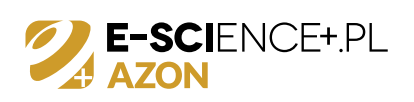

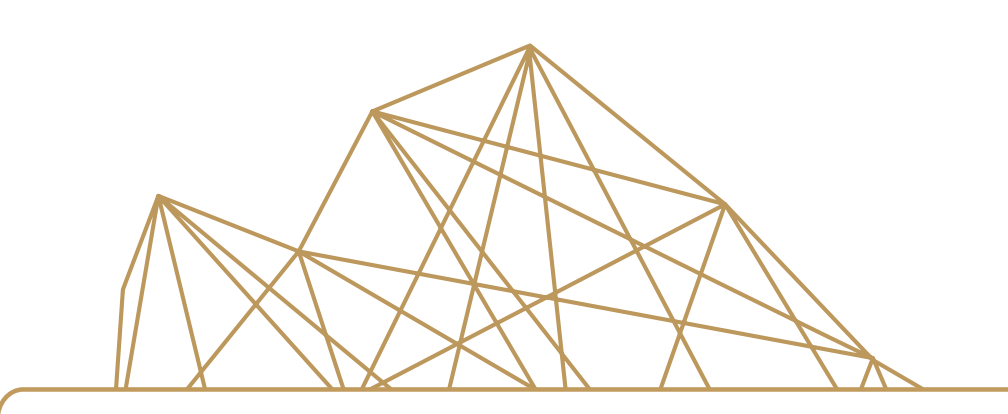

# **Atlas Zasobów Otwartej Nauki Podręcznik użytkownika**

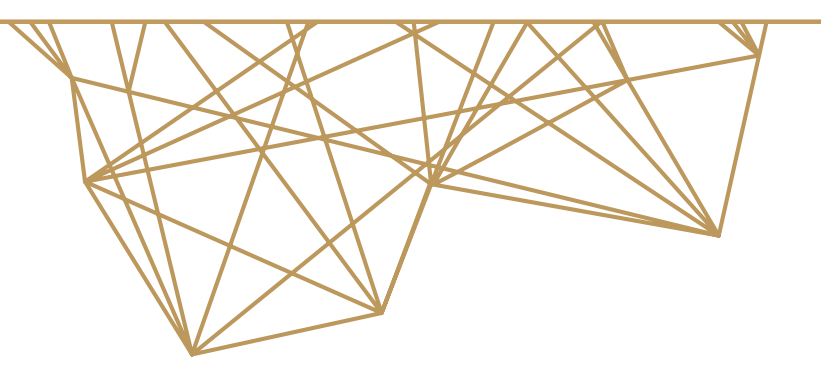

Wersja 1.2

#### **Tytuł:**

Atlas Zasobów Otwartej Nauki. Podręcznik użytkownika. Wersja 1.2 Data powstania: 27 kwietnia 2020

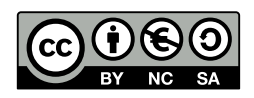

Podręcznik jest udostępniany na licencji Creative Commons: *Uznanie autorstwa-Użycie niekomercyjne-Na tych samych warunkach 3.0 Polska*, Wrocław 2020.

Oznacza to, że wszystkie zawarte nim treści można kopiować i wykorzystywać do celów niekomercyjnych, a także tworzyć na ich podstawie utwory zależne pod warunkiem podania autora i nazwy licencjodawcy oraz udzielania na utwory zależne takiej samej licencji. Tekst licencji jest dostępny pod adresem: <http://creativecommons.org/licenses/by-nc-sa/3.0/pl/>.

**Licencjodawca:**

Politechnika Wrocławska Centrum Wiedzy i Informacji Naukowo-Technicznej siedziba: pl. Grunwaldzki 11, bud. D-21 pok. 114 tel.: 71 348 78 10 e-mail: <kontakt@azon.e-science.pl>; www: <https://zasobynauki.pl>

Podręcznik powstał na potrzeby projektu "Aktywna Platforma Informacyjna e-scienceplus.pl" realizowanego w okresie od 01.09.2016 do 31.08.2019 r. finansowanego w ramach Programu Operacyjnego Polska Cyfrowa, Poddziałanie: 2.3.1 Cyfrowe udostępnienie informacji sektora publicznego ze źródeł administracyjnych i zasobów nauki (nr POPC.02.03.01-00-0010/16-00).

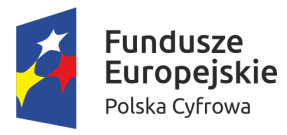

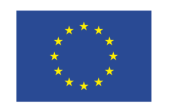

Unia Europejska Europejski Fundusz Rozwoju Regionalnego

# Spis treści

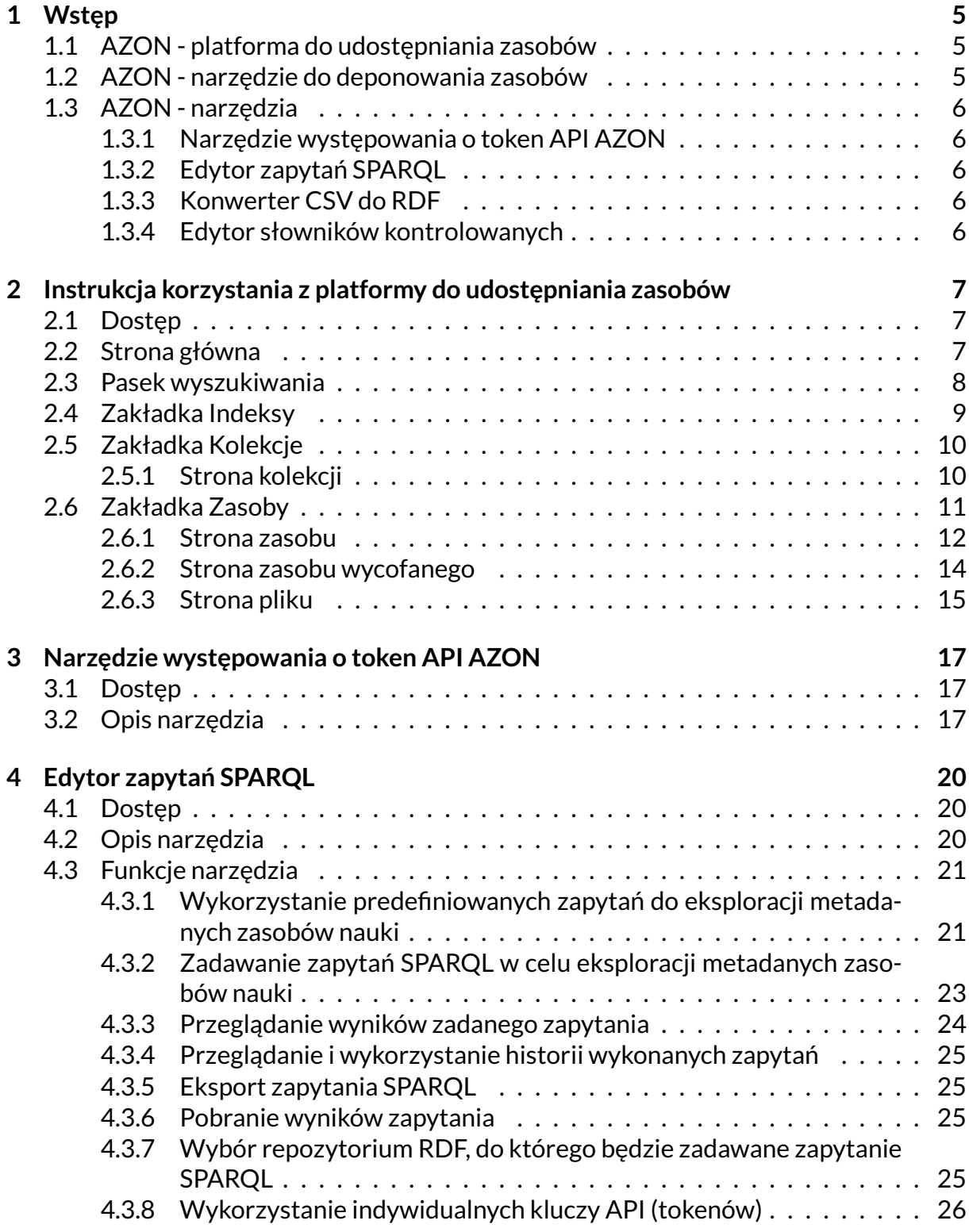

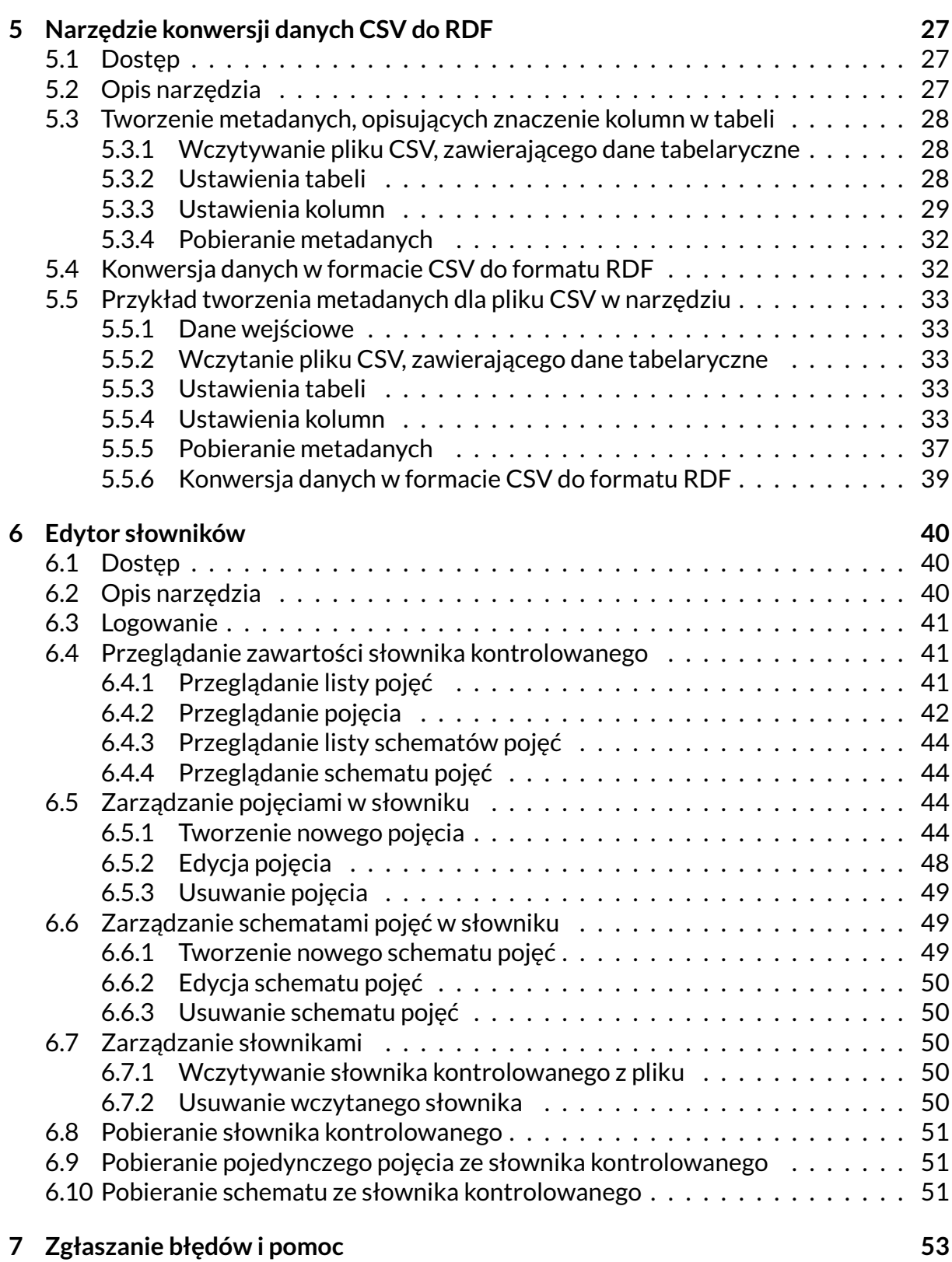

## <span id="page-4-0"></span>Rozdział 1 Wstęp

**Atlas Zasobów Otwartej Nauki** (AZON) to internetowa platforma informacyjna, która gromadzi, przetwarza i udostępnia zasoby nauki w otwartej formie cyfrowej wszystkim zainteresowanym. Atlas powstał w ramach projektu Aktywna Platforma Informacyjna e-scienceplus.pl, realizowanego w latach 2016-2019 przez Politechnikę Wrocławską (Lider), Akademię Wychowania Fizycznego we Wrocławiu, Uniwersytet Przyrodniczy we Wrocławiu, Uniwersytet Medyczny we Wrocławiu i Instytut Badań Systemowych Polskiej Akademii Nauk w Warszawie. Projektem oraz wykorzystaniem jego rezultatów koordynuje Centrum Wiedzy i Informacji Naukowo-Technicznej (CWiNT) PolitechnikiWrocławskiej, odpowiadając za obszar deponowania i udostępniania zasobów nauki, zaś Wrocławskie Centrum Sieciowo-Superkomputerowe (WCSS) Politechniki Wrocławskiej, jako partner technologiczny środowiska badawczego, wytworzyło i rozwija platformę informatyczną.

### <span id="page-4-1"></span>1.1 AZON - platforma do udostępniania zasobów

**Adres www narzędzia:** <http://zasobynauki.pl/> **Dostęp:** publiczny

Z Atlasu Zasobów Otwartej Nauki może korzystać każdy kto posiada dostęp do internetu i przeglądarkę internetową, bez konieczności logowania. Zasoby udostępnione w platformie AZON można przeglądać na stronie <http://zasobynauki.pl/>. Więcej informacji na temat platformy można znaleźć w rozdziale [2.](#page-6-0)

### <span id="page-4-2"></span>1.2 AZON - narzędzie do deponowania zasobów

**Adres www narzędzia:** <https://deponuj.azon.e-science.pl/> **Dostęp:** po zalogowaniu

Na platformie AZON swoje prace deponować mogą pracownicy partnerów projektu: Politechniki Wrocławskiej, Uniwersytetu Przyrodniczego we Wrocławiu, Uniwersytetu Medycznego we Wrocławiu, Akademii Wychowania Fizycznego we Wrocławiu oraz Instytutu Badań Systemowych PAN w Warszawie. Narzędzie do deponowania zasobów znajduje się na stronie <https://deponuj.azon.e-science.pl/>. Po zalogowaniu na tej stronie dostępna jest szczegółowa instrukcja obsługi narzędzia. Partnerzy projektu AZON ustalają własne zasady udostępniania tego narzędzia. W zależności od typu zasobu oraz partnera, od którego on pochodzi, zgłoszony zasób może podlegać redakcji i recenzji. Po zaakceptowaniu zasób zostaje opublikowany.

### <span id="page-5-0"></span>1.3 AZON - narzędzia

#### <span id="page-5-1"></span>1.3.1 Narzędzie występowania o token API AZON

**Adres www narzędzia:** <https://api.e-science.pl/> **Dostęp:** publiczny

**Narzędzie występowania o token API AZON** umożliwia uzyskanie klucza dostępowego (tokenu) do interfejsów API systemu AZON. Z wykorzystaniem klucza możliwy jest zdalny dostęp do zasobów nauki publikowanych w systemie, poprzez REST API lub edytor zapytań SPARQL. W celu uzyskania tokenu należy wypełnić formularz dostępny na stronie <https://api.e-science.pl/>. Więcej informacji na temat narzędzia można znaleźć w rozdziale [3.](#page-16-0)

<span id="page-5-2"></span>1.3.2 Edytor zapytań SPARQL

**Adres www narzędzia:** <https://sparql.e-science.pl/> **Dostęp:** wymagany klucz API

Narzędzie **Edytor zapytań SPARQL** (<https://sparql.e-science.pl/>) służy do eksplorowania zasobów nauki udostępnionych w systemie AZON z wykorzystaniem technologii Semantic Web. Eksploracja zasobów prowadzona jest z użyciem zapytań SPARQL. Wyniki przeprowadzonych analiz wyświetlane są w postaci tabelarycznej. Korzystanie z narzędzia wymaga posiadania klucza API. Więcej informacji na temat narzędzia można znaleźć w rozdziale [4.](#page-19-0)

<span id="page-5-3"></span>1.3.3 Konwerter CSV do RDF

**Adres www narzędzia:** <https://db2rdf.e-science.pl/> **Dostęp:** wymagane logowanie

**Konwerter CSV do RDF** (<https://db2rdf.e-science.pl/>) służy do konwersji danych tabelarycznych w formacie CSV do formatu RDF. Narzędzie bazuje na koncepcji "Tabular Data and Metadata on the Web" (<https://www.w3.org/TR/tabular-data-model/>) i pozwala utworzyć zestaw metadanych opisujących znaczenie kolumn w tabeli, a następnie konwertować je do formatu RDF. Więcej informacji na temat narzędzia można znaleźć w rozdziale [5.](#page-26-0)

<span id="page-5-4"></span>1.3.4 Edytor słowników kontrolowanych

**Adres www narzędzia:** <https://dictedit.e-science.pl/> **Dostęp:** wymagane logowanie

Narzędzie **Edytor słowników kontrolowanych** (<https://dictedit.e-science.pl/>) służy do edytowania słownika kontrolowanego, używanego do tworzenia opisu metadanowego zasobów nauki. Narzędzie wykorzystuje model słowników oparty o model [SKOS <https://www.w3.org/TR/skos-reference/>] (Simple Knowledge Organization System). Więcej informacji na temat narzędzia można znaleźć w rozdziale [6.](#page-39-0)

# <span id="page-6-0"></span>Rozdział 2

Instrukcja korzystania z platformy do udostępniania zasobów

### <span id="page-6-1"></span>2.1 Dostep

**Adres www narzędzia:** <http://zasobynauki.pl/> **Dostęp:** publiczny

### <span id="page-6-2"></span>2.2 Strona główna

Na stronie <http://zasobynauki.pl/> znajduje się Atlas Zasobów Otwartej Nauki, w którym gromadzone są i udostępniane przeróżne zasoby nauki w formie cyfrowej, w sposób otwarty (rys. [2.1\)](#page-7-1). Na stronie tej dostępnych jest sześć zakładek:

- **Zasoby** (zob. rozdział [2.6\)](#page-10-0),
- **Kolekcje** (zob. rozdział [2.5\)](#page-9-0),
- **Indeksy** (zob. rozdział [2.4\)](#page-8-0),
- **Narzędzia** (w zakładce tej dostępne są narzędzia: API, Edytor słowników, Edytor zapytań SPARQL, Konwerter CSV do RDF - zob. rozdział [1.3\)](#page-5-0),
- **Gry** (w zakładce tej dostępna jest "Gra o AZON" gra stworzona na podstawie scenariuszy wymyślonych przez uczniów z Akademickiego Liceum Ogólnokształcącego PWr),
- **O Azonie** (w zakładce tej znaleźć można informacje o projekcie AZON, dane kontaktowe oraz aktualności),

a także **Pasek wyszukiwania** (zob. rozdział [2.3\)](#page-7-0), które umożliwiają sprawne poruszanie się po Atlasie.

Na stronie głównej znaleźć można podstawowe informacje o projekcie oraz udostępnianych w platformie zasobach, w tym odpowiedzi na pytania skąd biorą się zasoby, czy też kto i jak może z nich korzystać.

*2 Instrukcja korzystania z platformy do udostępniania zasobów*

<span id="page-7-1"></span>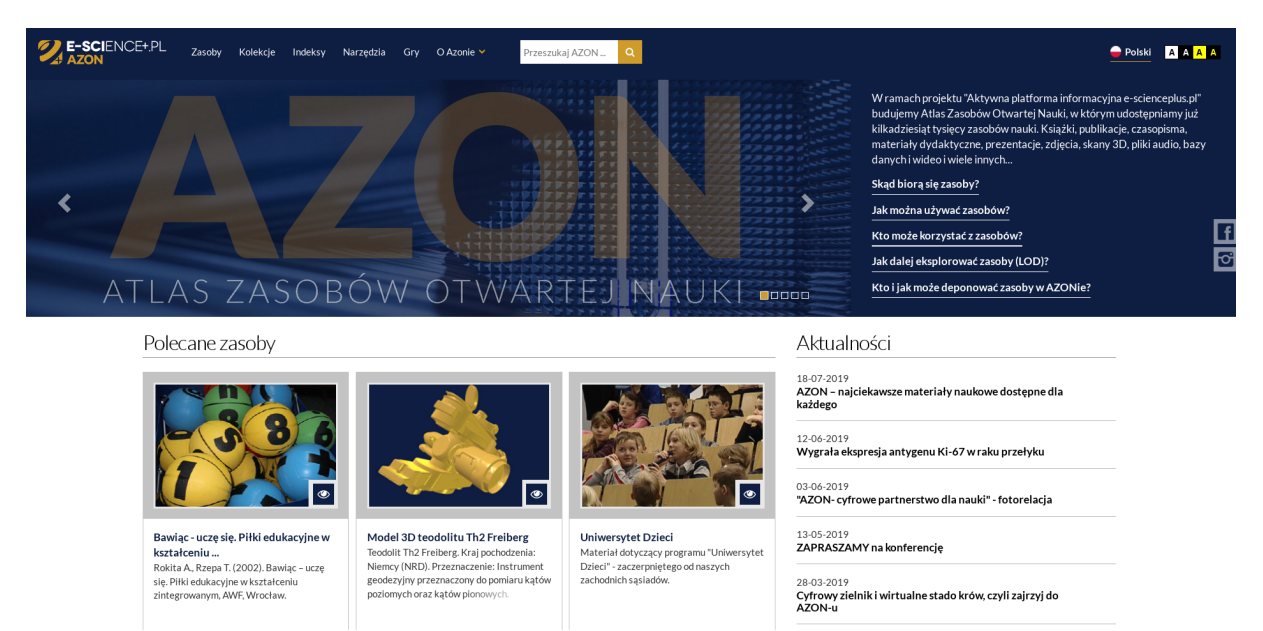

**Rys. 2.1:** Strona główna platformy do udostępniania zasobów.

### <span id="page-7-0"></span>2.3 Pasek wyszukiwania

W celu skorzystania z paska wyszukiwania wystarczy wpisać szukaną frazę i wcisnąć klawisz Enter lub kliknąć ikonę lupy, a system przeszuka dostępne zasoby i wyświetli listę wyników zawierających tę frazę (rys. [2.2\)](#page-8-1). W panelu po lewej stronie okna zawierającego wyniki wyszukiwania możliwe jest zawężenie wyników według kryteriów: typ zasobu, partner, dyscyplina naukowa itp. Na liście wyszukanych zasobów dostępne są przyciski **Zaznacz/odznacz wszystkie na stronie** i **Usuń wszystkie zaznaczenia**, które ułatwiają zaznaczanie/odznaczanie zasobów. Zaznaczenie wybranych zasobów i kliknięcie przycisku **Pobierz zaznaczone** umożliwia pobranie metadanych tych zasobów w formacie tekstowym. Dodatkowo możliwa jest też zmiana widoku wyników wyszukiwania (dostępny jest widok kafelkowy oraz lista). Kliknięcie nazwy zasobu lub ikony oka, widocznej obok danego zasobu, przeniesie użytkownika do strony tego zasobu (zob. rozdział [2.6.1\)](#page-11-0).

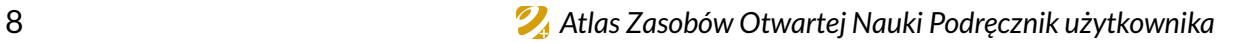

<span id="page-8-1"></span>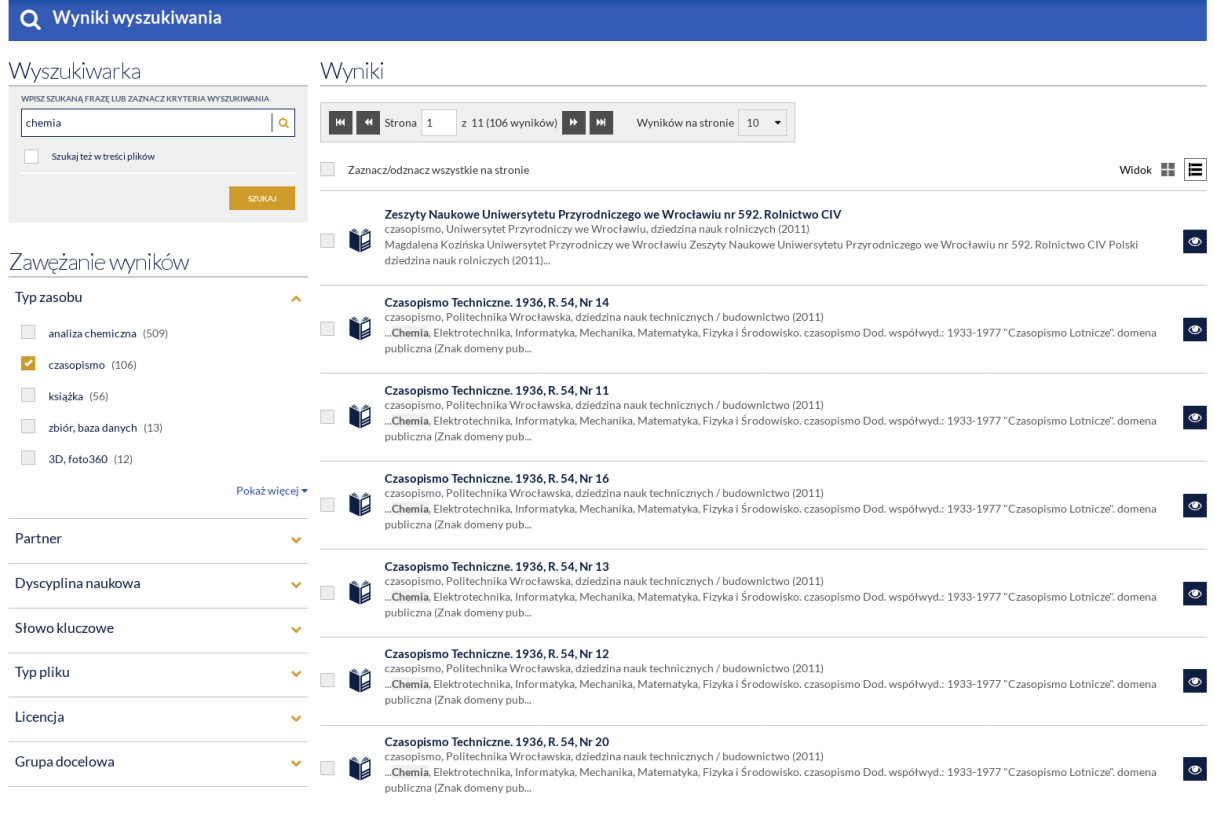

**Rys. 2.2:** Wyniki wyszukiwania.

### <span id="page-8-0"></span>2.4 Zakładka Indeksy

W zakładce **Indeksy** (rys. [2.3\)](#page-9-2) można przeglądać zasoby Atlasu zgrupowane według różnych kluczy i wyświetlane w formie listy, posortowanej alfabetycznie. Dostępne są następujące indeksy:

- autorzy zdeponowanych zasobów (zakładka **Autorzy**),
- tytuły wszystkich zdeponowanych zasobów (zakładka **Tytuły**),
- typy zasobów (zakładka **Typy zasobów**),
- dyscypliny naukowe, do których przypisane są zasoby (zakładka **Dyscypliny naukowe**),
- grupy docelowe (zakładka **Grupy docelowe**),
- organizacje (zakładka **Organizacje**),
- licencje (zakładka **Licencje**),
- lata (zakładka **Lata**),
- słowa kluczowe (zakładka **Słowa kluczowe**).

W zakładce **Autorzy** obok nazwiska i imienia każdej osoby wyświetlona jest liczba zasobów, których autorem jest ta osoba. Aby wyświetlić listę tych zasobów należy kliknąć na daną osobę. Podobnie w innych zakładkach. Obok każdej pozycji w danym indeksie podana jest liczba zasobów z nią związanych. Kliknięcie wybranej pozycji z indeksu wyświetli listę tych zasobów.

*2 Instrukcja korzystania z platformy do udostępniania zasobów*

<span id="page-9-2"></span>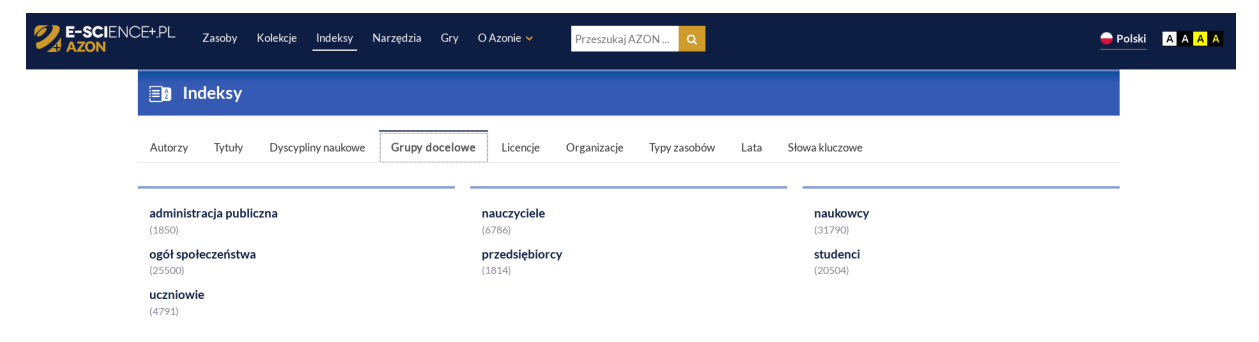

**Rys. 2.3:** Widok zakładki Indeksy.

Na listach zasobów dostępne są przyciski **Zaznacz/odznacz wszystkie na stronie** i **Usuń wszystkie zaznaczenia**, które ułatwiają zaznaczanie/odznaczanie zasobów. Zaznaczenie wybranych zasobów i kliknięcie przycisku **Pobierz zaznaczone** umożliwia pobranie metadanych tych zasobów w postaci pliku tekstowego. Kliknięcie nazwy zasobu lub ikony oka, widocznej obok danego zasobu, przeniesie użytkownika do strony tego zasobu (zob. rozdział [2.6.1\)](#page-11-0). Na listach zasobów dostępne są filtry umożliwiające ich sprawne przeszukiwanie. Dodatkowo możliwa jest tez zmiana widoku wyświetlania zasobów (dostępny jest widok kafelkowy i lista).

### <span id="page-9-0"></span>2.5 Zakładka Kolekcje

Kliknięcie zakładki **Kolekcje** przenosi użytkownika do strony, na której znajduje się lista dostępnych w Atlasie kolekcji, czyli zbiorów zasobów (rys. [2.4\)](#page-9-3). Aby przejść do strony wybranej kolekcji należy kliknąć nazwę tej kolekcji lub ikonę oka, znajdującą się obok niej.

<span id="page-9-3"></span>

| E-SCIENCE+.PL | Zasoby<br>Indeksv<br>Narzedzia<br>O Azonie v<br>Gry<br>Przeszukai AZON<br>Kolekcie                                                                                                    |                         |
|---------------|----------------------------------------------------------------------------------------------------|-------------------------|
|               | <b>Milli</b> Kolekcje                                                                                                    | Е<br>H.<br><b>Widok</b> |
|               | z $3(21$ wyników) D<br>« Strona 1<br>Wyników na stronie 10                                                                                                    |                         |
|               | Kolekcja Uniwersytetu Medycznego im. Piastów Śląskich we Wrocławiu<br>Liczba zasobów: 3003 Opis: Kolekcja zawiera zasoby Uniwersytetu Medycznego im. Piastów Ślaskich we Wrocławiu udostepnione w Atlasie Zaso | $\bullet$               |
|               | Kolekcja e-Statystyka PWr<br>Liczba zasobów: 41 Opis: Kolekcia zawiera różne dane statystyczne zestawiane w zwiazku z działalnościa Politechniki Wrocławskiei. Sa to m.in. st                                  | $\bullet$               |
|               | Kolekcja Instytutu Badań Systemowych PAN w Warszawie<br>Liczba zasobów: 105 Opis: Kolekcja zawiera wszystkie zasoby Instytutu Badań Systemowych PAN w Warszawie udostępnione w systemie AZON                   | $\circledast$           |
|               | Kolekcja Politechniki Wrocławskiej<br>Liczba zasobów: 27918 Opis: Kolekcja jest zbiorem wszystkich zasobów naukowych, wytworzonych przez pracowników, doktorantów oraz stude                                   | 0                       |
|               | Kolekcja Uniwersytetu Przyrodniczego we Wrocławiu<br>Liczba zasobów: 7981 Opis: Kolekcia stanowi zróżnicowany zbiór zasobów udostepnionych w systemie AZON, na który składają się m.in. setki zdi              | $\bullet$               |
|               | Kolekcja Akademii Wychowania Fizycznego we Wrocławiu<br>Liczba zasobów: 2138 Opis: Kolekcja zawiera najbardziej wartościowe pod kątem naukowym produkty, usługi, badania oraz zdigitalizowane kno              | $\bullet$               |
|               | Kolekcia e-Science PWr<br>Liczba zasobów: 14949 Opis: Kolekcja gromadzi zasoby powstałe w wyniku pracy naukowców i badaczy. Sa to m.in. bazy danych, bazy wiedzy, re                                           | $\circledast$           |
|               | Kolekcia e-Biblio PWr<br>Liczba zasobów: 11484 Opis: Kolekcja gromadzi zasoby Politechniki Wrocławskiej o charakterze tradycyjnym - książki, materiały konferencyjne,                                          | $\circledcirc$          |

**Rys. 2.4:** Kolekcje dostępne w Atlasie Zasobów Otwartej Nauki.

#### <span id="page-9-1"></span>2.5.1 Strona kolekcji

Na stronie kolekcji (rys. [2.5\)](#page-10-1) dostępne są podstawowe informacje o kolekcji, czyli jej nazwa, opis, data utworzenia i liczba zasobów oraz lista wszystkich zasobów w kolekcji. Na liście zasobów kolekcji dostępne są przyciski **Zaznacz/odznacz wszystkie na stronie** i **Usuń wszystkie zaznaczenia**, które ułatwiają zaznaczanie/odznaczanie zasobów. Zaznaczenie wybranych zasobów i kliknięcie przycisku **Pobierz zaznaczone** umożliwia pobranie metadanych tych zasobów w postaci pliku tekstowego. Kliknięcie nazwy zasobu lub ikony oka, widocznej obok danego zasobu, przeniesie użytkownika do strony tego zasobu (zob. rozdział [2.6.1\)](#page-11-0). Na liście zasobów dostępne są filtry umożliwiające ich sprawne przeszukiwanie. Dodatkowo możliwa jest też zmiana widoku wyświetlania zasobów (dostępny jest widok kafelkowy i lista).

<span id="page-10-1"></span>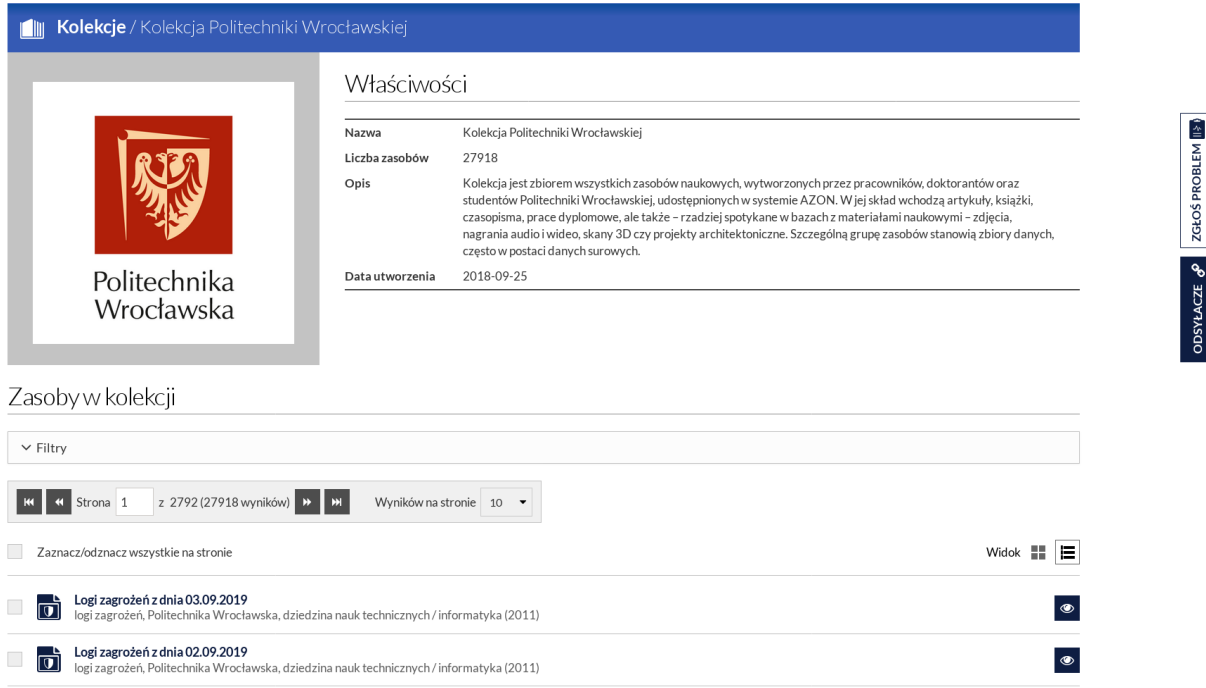

**Rys. 2.5:** Widok strony wybranej kolekcji.

Po prawej stronie dostępne są dwie zakładki: **Odsyłacze** i **Zgłoś problem** (rys. [2.5\)](#page-10-1). W pierwszej z nich znajduje się link do widoku kolekcji w portalu, który można skopiować i używać w swoim serwisie. Dbamy aby linki były permanentne. W drugiej zakładce dostępny jest formularz umożliwiający utworzenie zgłoszenia dotyczącego danej kolekcji (zgłoszenie takie jest przesyłane do Helpdesku AZON). W zgłoszeniu należy zaznaczyć czego ono dotyczy (do wyboru są następujące opcje: metadane, załączniki, inne), podać jego temat i treść oraz swój adres e-mail. Do zgłoszenia wysłanego ze strony danej kolekcji automatycznie załączany jest link do tej kolekcji. Nie trzeba więc podawać go, ani żadnego innego namiaru na kolekcję, w treści zgłoszenia.

### <span id="page-10-0"></span>2.6 Zakładka Zasoby

W zakładce **Zasoby** znajdują się wszystkie zasoby udostępnione w Atlasie (rys. [2.6\)](#page-11-1). Zasoby te można filtrować po szeregu atrybutów z wykorzystaniem zestawu filtrów umieszczonych nad listą zasobów. Na stronie tej dostępne są przyciski **Zaznacz/odznacz wszystkie na stronie** i **Usuń wszystkie zaznaczenia**, które ułatwiają zaznaczanie/odznaczanie zasobów na liście. Zaznaczenie wybranych zasobów i kliknięcie przycisku **Pobierz zaznaczone** umożliwia pobranie metadanych tych zasobów w postaci pliku tekstowego. Dodatkowo możliwa jest też zmiana widoku wyświetlania zasobów (dostępny jest widok

#### *2 Instrukcja korzystania z platformy do udostępniania zasobów*

kafelkowy i lista). Kliknięcie nazwy zasobu lub ikony oka, widocznej obok danego zasobu, przeniesie użytkownika do strony tego zasobu (zob. rozdział [2.6.1\)](#page-11-0).

<span id="page-11-1"></span>

| E-SCIFNCF+PI | Zasoby<br>Kolekcie<br>Indeksy<br>O Azonie v<br>Przeszukai AZON<br>Narzedzia                                                                                                    |                      | <b>AAAA</b> |
|--------------|----------------------------------------------------------------------------------------------------|----------------------|-------------|
|              | œ<br>Zasoby                                                                                                    |                      |             |
|              | $\vee$ Filtry                                                                                                    |                      |             |
|              | z 4116 (41157 wyników) <b>D</b><br><b>KI</b> Strona 1<br>K<br>Wyników na stronie 10                                                                                                    |                      |             |
|              | Zaznacz/odznacz wszystkie na stronie                                                                                                    | ⊫<br>Widok <b>NE</b> |             |
|              | Logi zagrożeń z dnia 03.09.2019<br>ចាំ<br>logi zagrożeń, Politechnika Wrocławska, dziedzina nauk technicznych / informatyka (2011)                                                                                                    | $\circ$              |             |
|              | Logi zagrożeń z dnia 02.09.2019<br>ने<br>logi zagrożeń, Politechnika Wrocławska, dziedzina nauk technicznych / informatyka (2011)                                                                                                    | $\bullet$            |             |
|              | Profesor Zbigniew Izdebski o seksualności Polaków<br>ॼ<br>Michał Korczowski, Michał Nowak, audio, Politechnika Wrocławska, dziedzina nauk społecznych / psychologia (2011)                                                                                                    | $\circledcirc$       |             |
|              | Praca po studiach ekonomicznych<br>國<br>Hubert Guzera, audio, Politechnika Wrocławska, dziedzina nauk ekonomicznych / nauki o zarzadzaniu (2011)                                                                                                    | $\bullet$            |             |
|              | Studia nad rozwojowymi formami intensywnej zabudowy miejskiej oraz metoda ich projektowania<br>U<br>Tadeusz Zipser, Maciej Dobrowolski, Krzysztof Głogowski, Tadeusz Doroziński, Tadeusz Izbicki, Andrzej Konarski, Zdzisław Mieczkowski, Stefan Müller, Mieczysław Sidor,           | $\circledcirc$       |             |
|              | Prognoza obciążenia ruchem sieci komunikacyjnej miasta Gliwice na rok 1990<br>C<br>Tadeusz Zipser, Romuald Pustelnik, inne dokumenty, Politechnika Wrocławska, Dziedzina nauk społecznych / geografia społeczno-ekonomiczna i gospodarka przestrzenna                                | $\bullet$            |             |
|              | Kierunki rozwoju aglomeracji poznańskiej: studium optymalizacji<br>Ċ<br>Ryszard Żabiński, Tadeusz Zipser, Jerzy Chmiel, Tomasz Ossowicz, Janusz Bułat, Elżbieta Litwińska, Regina Maga-Jagielnicka, Mirosław Markiewicz, Michał Mońka, Andrzei                                       | $\circledast$        |             |
|              | Struktura przestrzenno-funkcjonalna turystyki w aspekcie związków struktury z układem interakcji<br>C<br>Tadeusz Zipser, Elżbieta Litwińska, Jerzy Sławski, inne dokumenty. Politechnika Wrocławska, Dziedzina nauk społecznych / geografia społeczno-ekonomiczna i gospodarka       | $\circledast$        |             |
|              | Opracowanie koncepcji przestrzennej aglomeracji wrocławskiej z zastosowaniem metod numerycznych<br>C<br>Tadeusz Zipser, Maciej Dobrowolski, Jan Kowalski, Katarzyna Kwaśniewska, Leszek Piskorz, Romuald Pustelnik, Mieczysław Sidor, Joanna Zagożdżon, inne dokumenty, Poli         | $\bullet$            |             |
|              | Analiza ruchu samochodów ciężarowych na obszarze miasta Wrocławia. Dobór technik pomiaru, pilotażowe badania terenowe<br>C<br>Tadeusz Zipser, inne dokumenty, Politechnika Wrocławska, Dziedzina nauk społecznych / geografia społeczno-ekonomiczna i gospodarka przestrzenna (2018) | ۲                    |             |
|              | * Pobierz zaznaczone<br>Usuń wszystkie zaznaczenia                                                                                                    |                      |             |

**Rys. 2.6:** Widok strony z listą wszystkich zasobów dostępnych w Atlasie.

#### <span id="page-11-0"></span>2.6.1 Strona zasobu

Na stronie zasobu dostępne są szczegółowe informacje o tym zasobie (tj. metadane zasobu) oraz pliki załączone do zasobu (rys. [2.7\)](#page-12-0). Wśród informacji o zasobie znajdują się: tytuł zasobu, osoby oraz jednostka partnerska powiązana z zasobem, opis zasobu, słowa kluczowe wraz ze wskazaniem języka (kliknięcie danego słowa kluczowego prowadzi do strony, na której znaleźć można więcej danych o tym słowie), klasyfikacja i charakterystyka zasobu, linki zewnętrzne prowadzące do stron powiązanych z zasobem, licencja na której udostępniono zasób (kliknięcie licencji prowadzi do pliku z jej treścią), informacje techniczne oraz nazwa kolekcji, w ramach których zasób jest udostępniony. Kliknięcie ikony pobierania, widocznej nad tabelą z metadanymi, umożliwia pobranie na dysk pliku z metadanymi w formacie tekstowym lub w standardzie Dublin Core.

Pliki załączone do zasobu prezentowane są w galerii na górze strony, gdzie można je przeglądać używając strzałek (rys. [2.7\)](#page-12-0). Możliwa jest także zmiana widoku plików w galerii (opcja **Widok**). W celu pobrania pliku załączonego do zasobu należy kliknąć ikonę pobierania obok wybranego pliku (rys. [2.7\)](#page-12-0). Z kolei kliknięcie w dany plik lub w ikonę oka, widoczną obok danego pliku, przenosi użytkownika do strony pliku, na której znajdują się informacje o pliku, a także dostępny jest podgląd jego zawartości (zob. rozdział [2.6.3\)](#page-14-0).

#### *2.6 Zakładka Zasoby*

<span id="page-12-0"></span>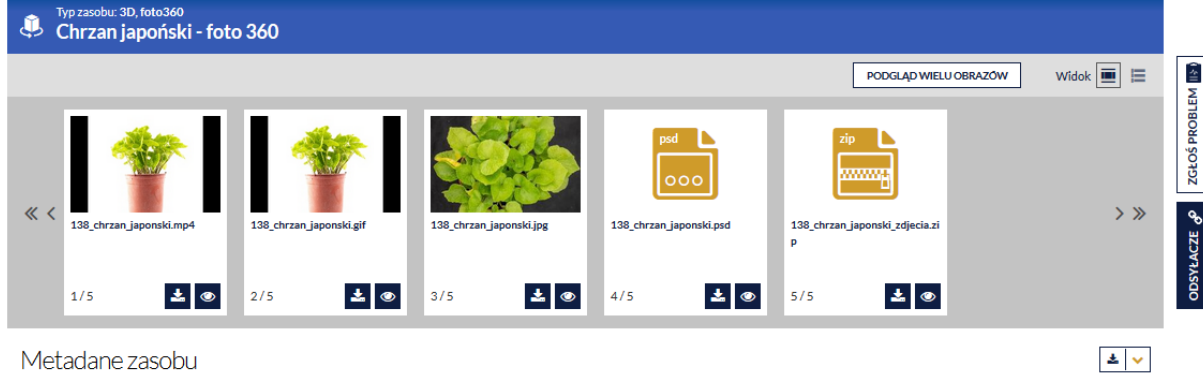

#### Metadane zasobu

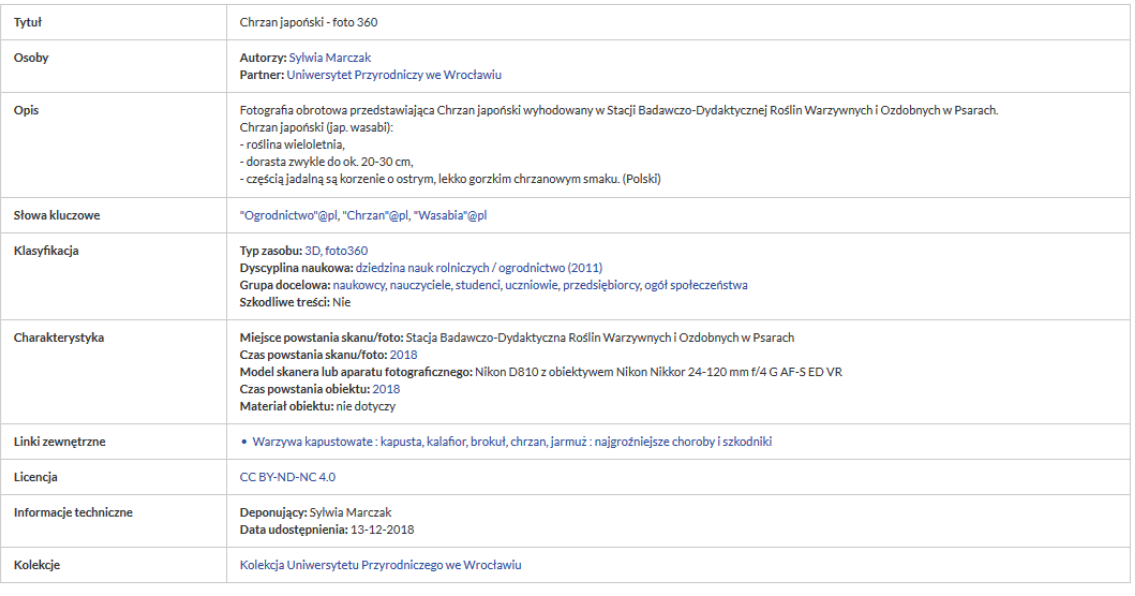

#### Cytowanie

Sylwia Marczak Chrzan japoński - foto 360. [3D, foto360] Dostępny w Atlasie Zasobów Otwartej Nauki, https://zasobynauki.pl/zasoby/chrzan-japonski-foto-360,26073/. Licencja: CC BY-ND-NC 4.0,<br>https://creativecommons.org/lice

#### Podobne zasoby

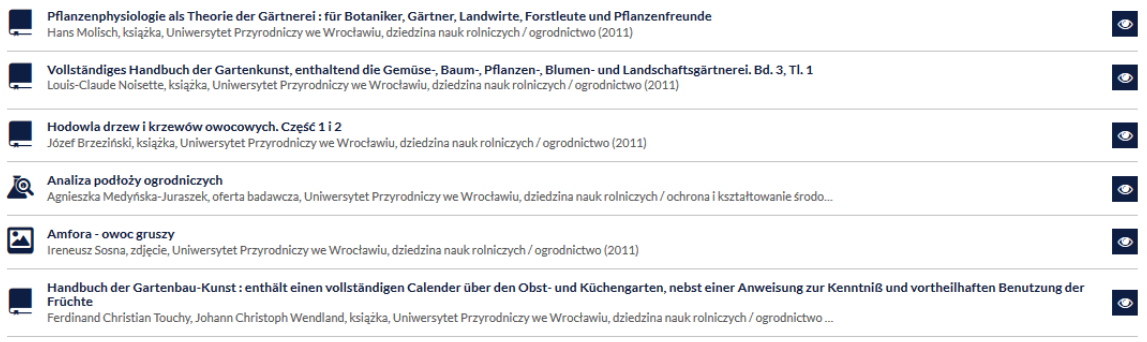

Zobacz więcej

#### **Rys. 2.7:** Widok strony przykładowego zasobu.

 $\blacksquare$ 

#### *2 Instrukcja korzystania z platformy do udostępniania zasobów*

Dla niektórych zasobów dostępna jest opcja **Podgląd wielu obrazów** (rys. [2.8\)](#page-13-1). Umożliwia ona bardzo wygodne przeglądanie dużych, wielostronicowych dokumentów PDF oraz wielu plików obrazkowych (zdjęć, dużych skanów). Pozwala również na obracanie wyświetlanych obrazów, prostą manipulację oraz pobieranie manifestów i dodatkowych informacji.

<span id="page-13-1"></span>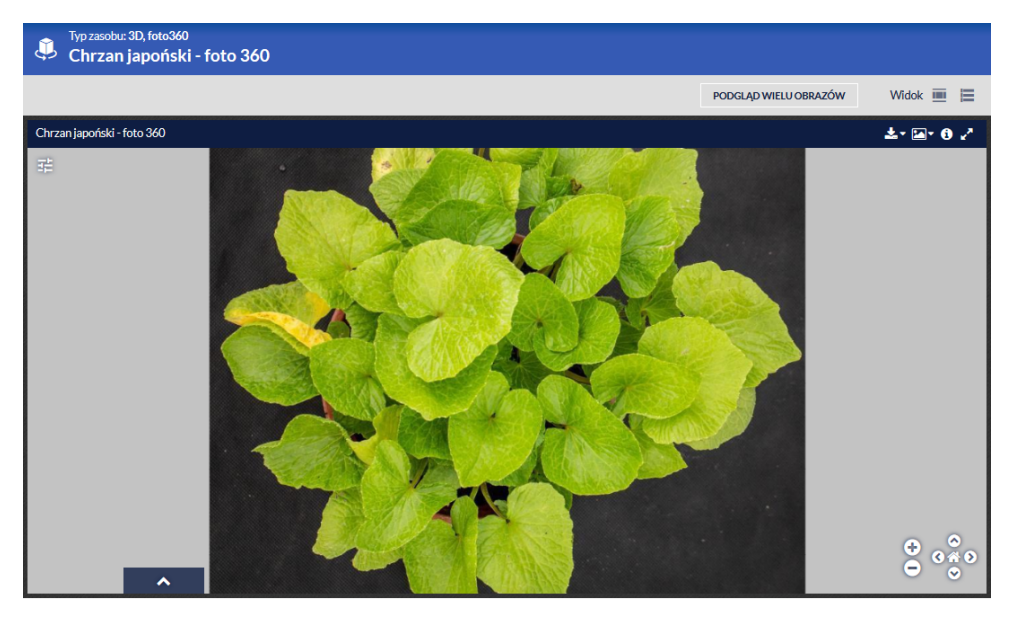

**Rys. 2.8:** Funkcjonalność podglądu wielu obrazów.

Pod metadanymi zasobu umieszczona jest informacja o sposobie jego cytowania (rys. [2.7\)](#page-12-0). Należy użyć cytowania w przypadku wykorzystania danego zasobu przez użytkownika Atlasu w swojej pracy. Nad cytowaniem znajduje się ikona umożliwiająca skopiowanie cytowania do schowka.

Na samym dole strony znajduje się lista zasobów podobnych. Pod ta listą dostępny jest przycisk **Zobacz więcej**, który umożliwia wyświetlenie pełnej listy zasobów podobnych. Po prawej stronie dostępne są dwie zakładki: **Odsyłacze** i **Zgłoś problem**. W pierwszej z nich znajduje się link do zasobu w portalu i jego skrót oraz link do zasobu w repozytorium. Dbamy aby linki były permanentne. W drugiej zakładce dostępny jest formularz umożliwiający utworzenie zgłoszenia dotyczącego danego zasobu (zgłoszenie takie jest przesyłane do Helpdesku AZON). W zgłoszeniu należy zaznaczyć czego ono dotyczy (do wyboru są następujące opcje: metadane, załączniki, inne), podać jego temat i treść oraz swój adres e-mail. Do zgłoszenia wysłanego ze strony danego zasobu automatycznie załączany jest link do tego zasobu. Nie trzeba więc podawać go, ani żadnego innego namiaru na zasób, w treści zgłoszenia.

#### <span id="page-13-0"></span>2.6.2 Strona zasobu wycofanego

Niektóre zasoby zostały wycofane z Atlasu Zasobów Otwartej Nauki. Na stronie zasobu wycofanego znajduje się jego tytuł, nazwa kolekcji, do której należał oraz lista zasobów podobnych do niego (rys. [2.9\)](#page-14-1).

<span id="page-14-1"></span>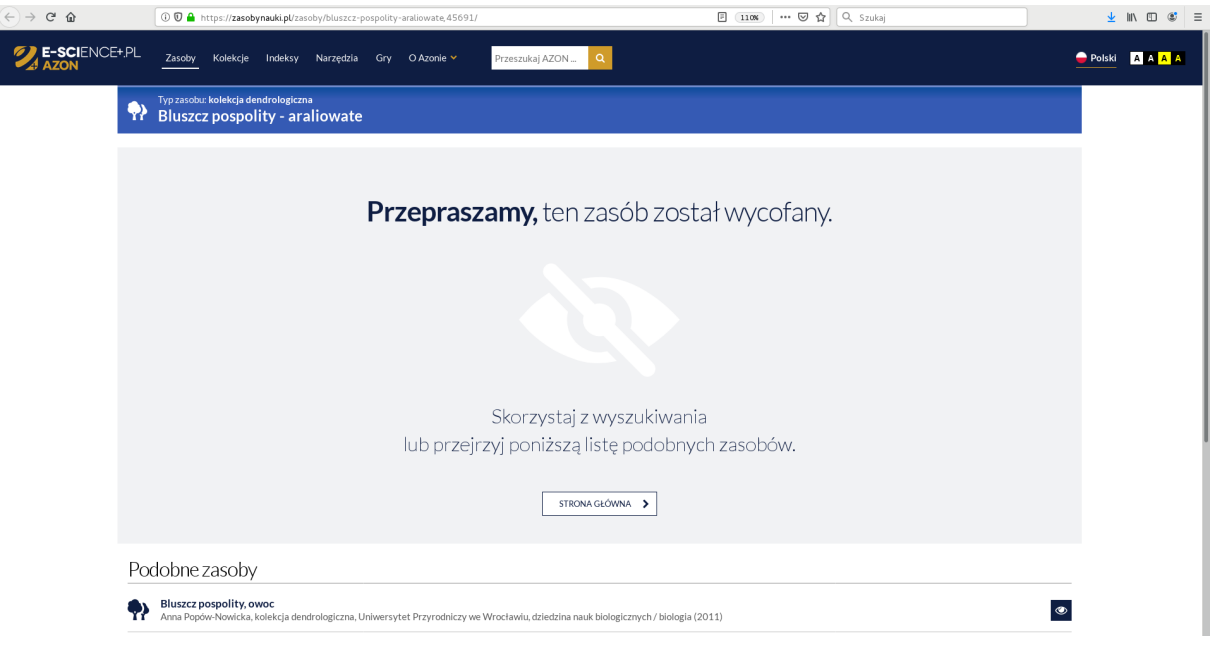

**Rys. 2.9:** Widok strony zasobu wycofanego.

#### <span id="page-14-0"></span>2.6.3 Strona pliku

Na stronie pliku w sekcji **Właściwości** znaleźć można szczegółowe informacje o tym pliku oraz link do jego pobrania. Dodatkowo, na stronie pliku dostępny jest podgląd jego zawartości, przy czym możliwość i sposób generowania podglądu zależy od rozmiaru i formatu pliku (np. inny będzie dla pliku wideo, inny dla PDF, a inny dla zdjęcia). Dla bardzo dużych plików podgląd może być niedostępny lub pokazywać tylko fragment pliku (np. pierwsze kilka linii pliku CSV). Dla plików graficznych w podglądzie dostępne są narzędzia umożliwiające manipulację obrazem, np. powiększenie/zmniejszenie i obrót. W nagłówku strony podana jest nazwa zasobu, do którego dany plik załączono. Kliknięcie tej nazwy przenosi użytkownika do strony danego zasobu (zob. rozdział [2.6.1\)](#page-11-0).

Po prawej stronie dostępne są dwie zakładki: **Odsyłacze** i **Zgłoś problem** (rys. [2.7\)](#page-12-0). W pierwszej z nich znajduje się link do widoku pliku w portalu i link do pobrania pliku, a także kod do umieszczenia podglądu pliku na stronie. Dbamy aby linki były permanentne. W drugiej zakładce dostępny jest formularz umożliwiający utworzenie zgłoszenia dotyczącego danego pliku (zgłoszenie takie jest przesyłane do Helpdesku AZON). W zgłoszeniu należy zaznaczyć czego ono dotyczy (do wyboru są następujące opcje: metadane, załączniki, inne), podać jego temat i treść oraz swój adres e-mail. Do zgłoszenia wysłanego ze strony danego pliku automatycznie załączany jest link do tego pliku. Nie trzeba więc podawać go, ani żadnego innego namiaru na plik, w treści zgłoszenia.

#### *2 Instrukcja korzystania z platformy do udostępniania zasobów*

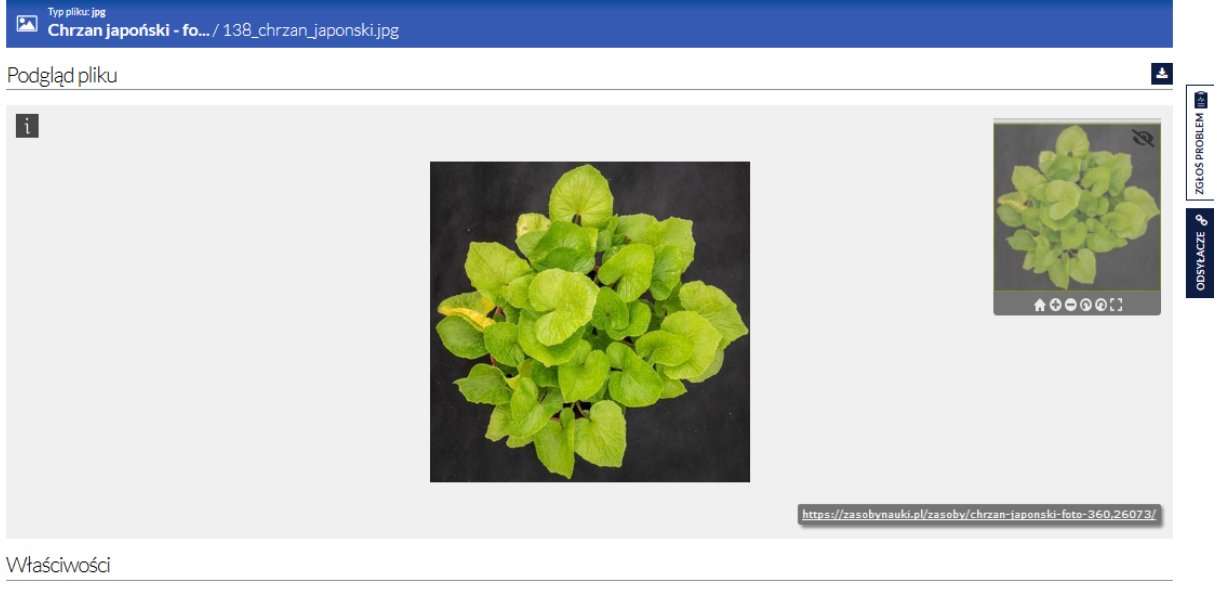

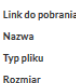

https://data.e-science.pl/26073/138\_chrzan\_japonski.jpg 138\_chrzan\_japonski.jpg image/jpeg<br>11.5 MB

**Rys. 2.10:** Widok strony przykładowego pliku.

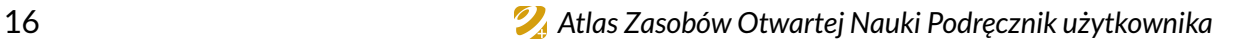

## <span id="page-16-0"></span>Rozdział 3

Narzędzie występowania o token API AZON

### <span id="page-16-1"></span>3.1 Dostep

**Adres www narzędzia:** <https://api.e-science.pl/> **Dostęp:** publiczny

### <span id="page-16-2"></span>3.2 Opis narzędzia

Narzędzie występowania o token API AZON umożliwia uzyskanie klucza dostępowego (tokenu) do interfejsów API systemu AZON. Z wykorzystaniem klucza możliwy jest zdalny dostęp do zasobów nauki publikowanych w systemie, poprzez REST API lub edytor zapytań SPARQL.

W celu uzyskania tokenu należy wypełnić formularz dostępny na stronie [https://api.](https://api.e-science.pl/) [e-science.pl/](https://api.e-science.pl/) (rys. [3.1\)](#page-17-0). W formularzu należy podać imię, nazwisko, adres e-mail oraz opis wykorzystania tokena, a także wybrać typ tokena i uzupełnić captchę, a następnie kliknąć przycisk **Zatwierdź**. Do wyboru dostępne są trzy rodzaje tokenów:

- podstawowy token ważny 7 dni, uprawnia do dostępu do API systemu AZON (REST API, SPARQL) i podstawowej liczby zapytań,
- standardowy token ważny 30 dni, uprawnia do dostępu do API systemu AZON (REST API, SPARQL) i podstawowej liczby zapytań,
- rozszerzony token ważny 12 miesięcy, uprawnia do dostępu do API systemu AZON (REST API, SPARQL) i zwiększonej liczby zapytań.

Przy wnioskowaniu o token API AZON możliwe jest również skorzystanie z konta escience.pl. W takim przypadku należy kliknąć przycisk **zaloguj się** w górnej części formularza, zalogować się z użyciem loginu i hasła do konta e-science.pl, a następnie wypełnić skrócony formularz, w którym należy wybrać typ tokena, podać opis wykorzystania i uzupełnić captchę.

#### *3 Narzędzie występowania o token API AZON*

<span id="page-17-0"></span>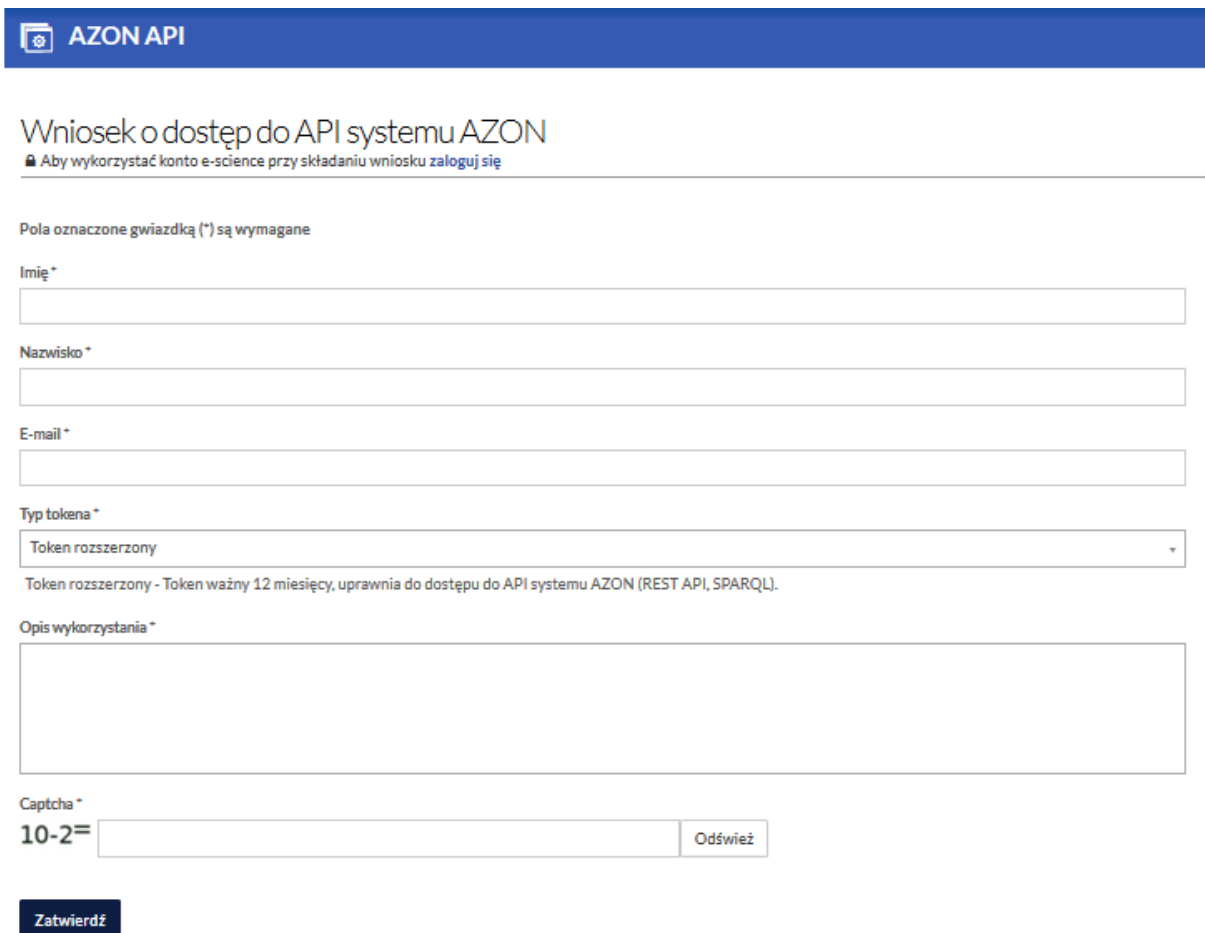

**Rys. 3.1:** Formularz wniosku o token API AZON.

Po uzupełnieniu formularza i kliknięciu przycisku **Zatwierdź** na adres e-mail wnioskodawcy wysyłana jest wiadomość z prośbą o potwierdzenie adresu e-mail poprzez kliknięcie w podany link. Token podstawowy jest przyznawany automatycznie, zatem jeżeli użytkownik wnioskował o taki token, to po kliknięciu w link weryfikacyjny zostanie przekierowany do strony, na której podany będzie token oraz termin jego ważności oraz otrzyma on e-mail z tokenem i czasem jego ważności. Z kolei wnioski o token standardowy lub rozszerzony są weryfikowane przez zespół Helpdesk platformy AZON. Jeżeli więc użytkownik wnioskował o token standardowy lub rozszerzony to po kliknięciu w link weryfikacyjny otrzyma informację, że e-mail został zweryfikowany. Następnie zgłoszenie zostanie poddane weryfikacji, a informacja o jej wyniku zostanie wysłana na podany adres e-mail. W przypadku pozytywnej weryfikacji użytkownik otrzyma e-mail z tokenem i czasem jego ważności.

Do dokumentacji API w Swagger można się dostać przez adres: [https://api.](https://api.e-science.pl/api/azon/?api_key=pozyskanykluczapi) [e-science.pl/api/azon/?api\\_key=pozyskanykluczapi](https://api.e-science.pl/api/azon/?api_key=pozyskanykluczapi) i tam można wykonywać zapytania poprzez zestaw formularzy Swaggera (rys. [3.2\)](#page-18-0).

Przykładowe zapytanie do API wywołane z konsoli: curl -X GET -H 'X-Api-Key:pozyskanykluczapi' https://api.e-science.pl/api/azon/collections/

#### *3.2 Opis narzędzia*

<span id="page-18-0"></span>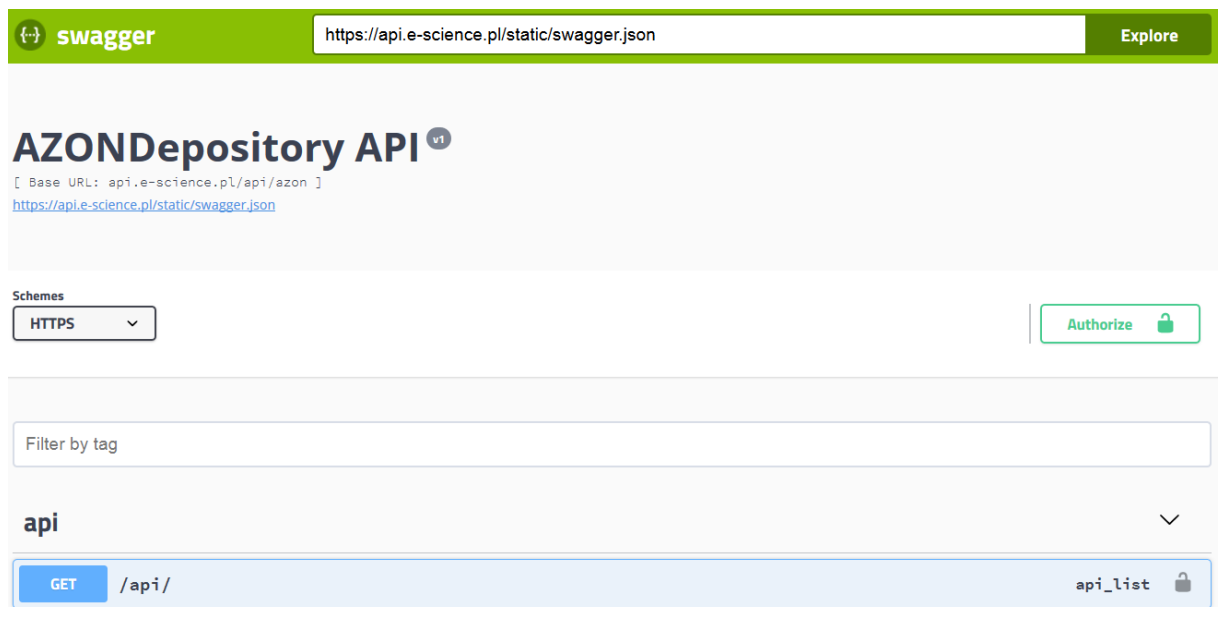

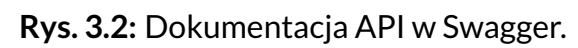

# <span id="page-19-0"></span>Rozdział 4 Edytor zapytań SPARQL

### <span id="page-19-1"></span>4.1 Dostęp

**Adres www narzędzia:** <https://sparql.e-science.pl/> **Dostęp:** wymagany klucz API

### <span id="page-19-2"></span>4.2 Opis narzędzia

Celem narzędzia **Endpoint SPARQL** jest umożliwienie zaawansowanej eksploracji zasobów nauki, udostępnionych w systemie AZON. Narzędzie wykorzystuje technologie SemanticWeb. Eksploracja zasobów prowadzona jest na podstawie zapytań SPARQL. Wyniki przeprowadzonych analiz wyświetlane są w postaci tabelarycznej. Narzędzie Endpoint SPARQL jest dostępne jako aplikacja internetowa z poziomu przeglądarek internetowych.

Główne funkcjonalności narzędzia:

- Wykorzystanie predefiniowanych zapytań do eksploracji metadanych zasobów nauki
- Zadawanie zapytań SPARQL w celu eksploracji metadanych zasobów nauki
- Przeglądanie wyników zadanego zapytania
- Przeglądanie i wykorzystanie historii wykonanych zapytań
- Eksport zapytania SPARQL
- Pobranie wyników zapytania
- Wybór repozytorium RDF, do którego będzie zadawane zapytanie SPARQL
- Wykorzystanie palety SPARQL, zawierającej listę dostępnych w repozytorium przestrzeni nazw, klas oraz właściwości
- Wykorzystanie indywidualnych kluczy API (tokenów)

Najważniejsze elementy w głównym widoku narzędzia (rys. [4.1\)](#page-20-2) to:

- **Edytor treści zapytania SPARQL**, służący do wprowadzenia treści zapytania **SPARQL**,
- Przycisk **Link do zapytania** (ikona łańcucha), umożliwiający eksport zapytania, poprzez wygenerowanie dla niego adresu URL,
- Przycisk **Zapytania zdefiniowane** (ikona koperty), służący do wyświetlenia listy predefiniowanych zapytań. Zapytania pogrupowane są w kategorie,
- Przycisk **Repozytoria** (ikona stosu), służący do wyświetlenia listy dostępnych repozytoriów RDF, do których mogą być wykonywane zapytania,
- Przycisk **Historia zapytań** (ikona strzałki), służący do wyświetlenia listy wykonanych przez użytkownika zapytań,
- Przycisk **Paleta SPARQL** (ikona koła zębatego), służący do wyświetlenia palety SPARQL, w której prezentowane są przestrzenie nazw, klasy oraz właściwości dostępne dla wybranych repozytoriów RDF,
- Przycisk **Wykonaj zapytanie**, służący do uruchomienia zapytania SPARQL,
- Przycisk **Token**, służący do wprowadzenia indywidualnego klucza API,

• Przycisk **Zaloguj**, służący do zalogowania do aplikacji użytkownika z uprawnieniami administratora.

<span id="page-20-2"></span>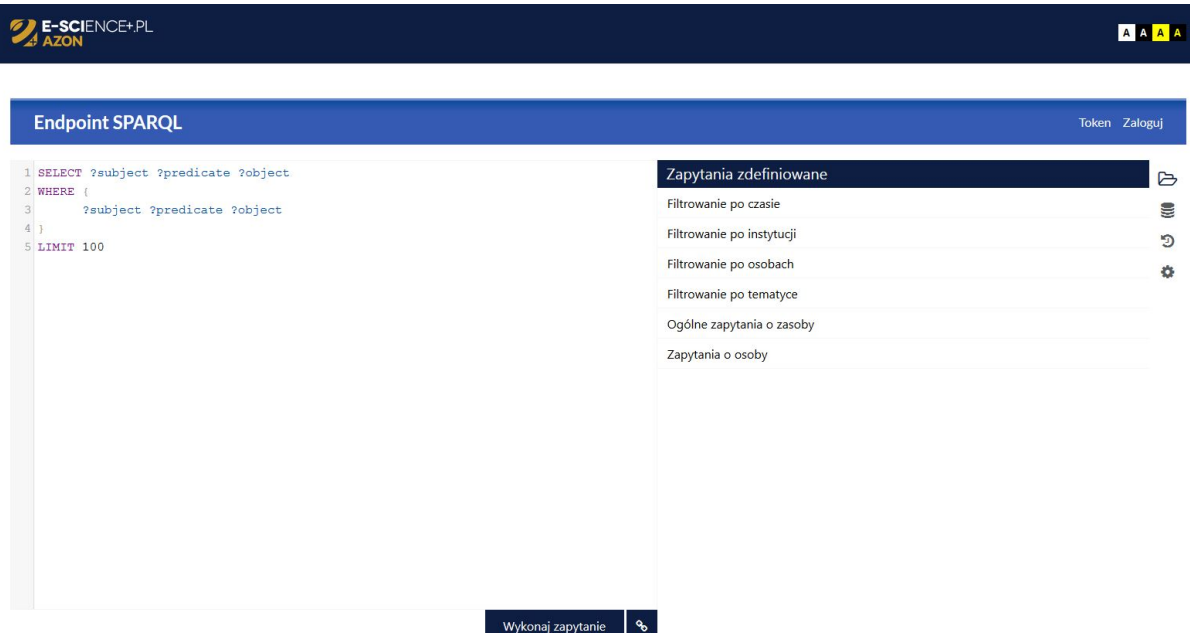

**Rys. 4.1:** Główny widok narzędzia Endpoint SPARQL.

### <span id="page-20-0"></span>4.3 Funkcje narzędzia

<span id="page-20-1"></span>4.3.1 Wykorzystanie predefiniowanych zapytań do eksploracji metadanych zasobów nauki

W aplikacji dostępna jest lista predefiniowanych zapytań SPARQL, pozwalających na eksplorację metadanych zasobów nauki. Lista predefiniowanych zapytań (zob. rys. [4.2\)](#page-21-0) widoczna jest domyślnie po uruchomieniu aplikacji lub po wybraniu przycisku**Zapytania zdefiniowane** (ikona koperty). Predefiniowane zapytania są pogrupowane w kategorie. Po wybraniu kategorii zapytań, rozwija się lista predefiniowanych zapytań w tej kategorii.

<span id="page-21-0"></span>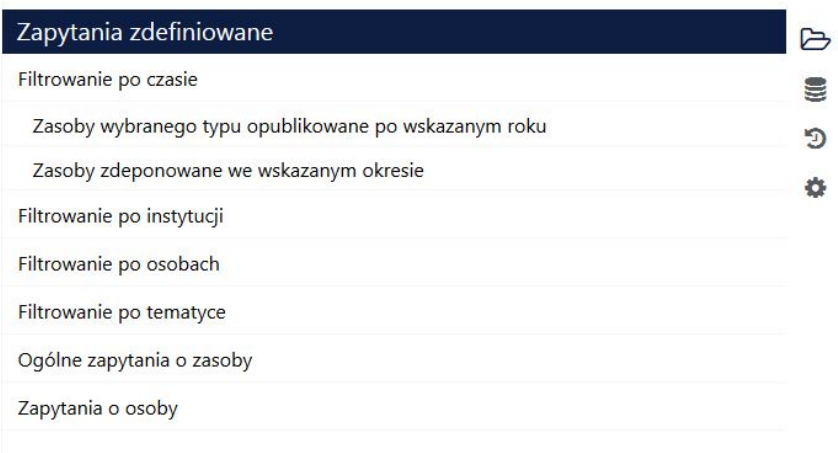

**Rys. 4.2:** Lista zdefiniowanych zapytań.

Po wybraniu zdefiniowanego zapytania, wyświetlany jest formularz, zawierający następujące elementy:

- Tytuł wybranego zapytania,
- **Parametry zapytania**, możliwe do wprowadzenia przez użytkownika. Po kliknięciu (dwkrotnym, lub jednokrotnym wraz z użyciem kursora w dół) na pole edycyjne do wprowadzania parametrów pojawi się lista przykładowych wartości. Istnieje możliwość wyboru wartości parametru z tej listy lub też wprowadzenie przez użytkownika wartości innej poprzez wpisanie jej w polu edycyjnym. Wprowadzona wartość zostanie przeniesiona we właściwe miejsce w treści zapytania SPARQL,
- Szczegółowy opis zapytania SPARQL,
- Przycisk **Wybierz**, pozwalający na zatwierdzenie/wprowadzenie i zatwierdzenie wybranego zdefiniowanego zapytania z parametrami wprowadzonymi przez użytkownika. Wybranie przycisku powoduje automatyczne zaznaczenie repozytorium RDF, którego dotyczy wybrane zapytanie SPARQL,
- Przycisk **Anuluj**, pozwalający na anulowanie wyboru i przejście do widoku listy zdefiniowanych zapytań.

Treść wybranego zapytania SPARQL widoczna jest w **Edytor treści zapytania SPARQL** (zob. rys. [4.3\)](#page-22-1).

Funkcja uruchomienia zapytania SPARQL dostępna jest po wybraniu przycisku **Wykonaj zapytanie**, znajdującego się pod **Edytorem treści zapytania SPARQL**.

<span id="page-22-1"></span>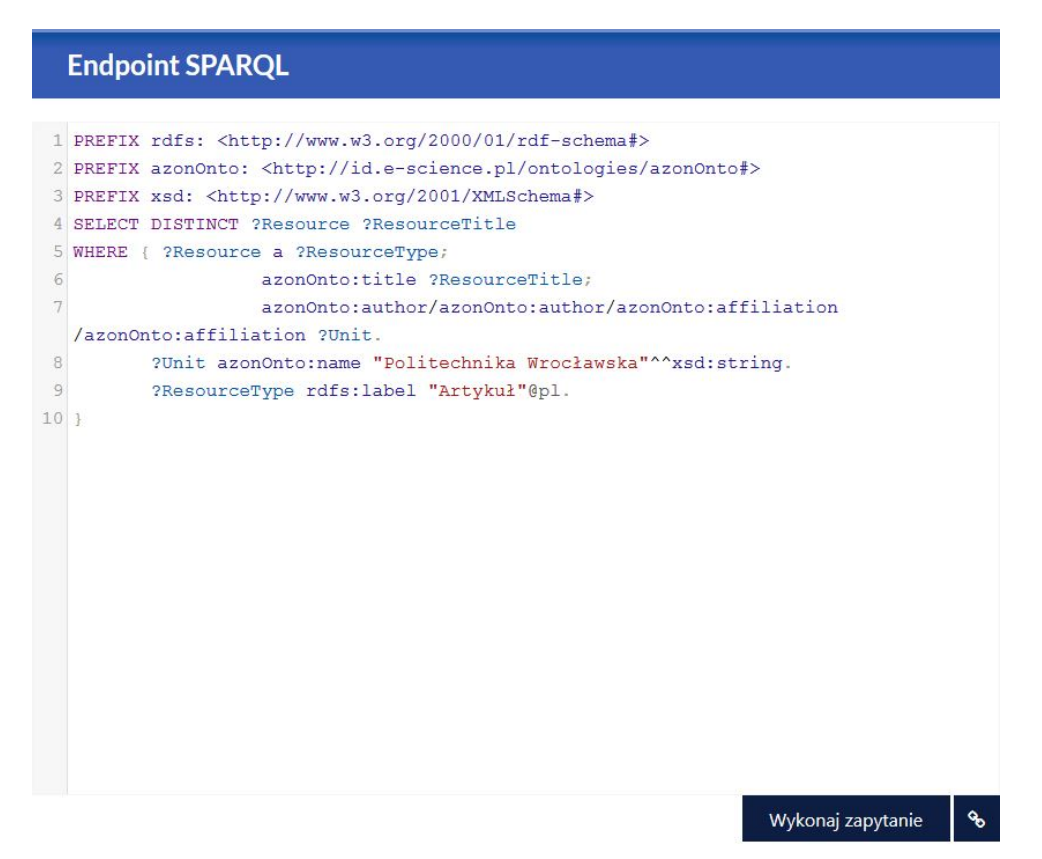

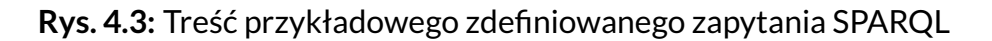

<span id="page-22-0"></span>4.3.2 Zadawanie zapytań SPARQL w celu eksploracji metadanych zasobów nauki

Funkcjonalność umożliwia zadawanie zapytania SPARQL poprzez wprowadzenie jego treści do **Edytora treści zapytania SPARQL**. W **Edytorze treści zapytania SPARQL** domyślnie (po uruchomieniu aplikacji) wprowadzone jest zapytanie SPARQL, zwracające wszystkie trójki RDF, przy czym wynik ograniczony jest do 100 rekordów.

Funkcja uruchomienia zapytania SPARQL dostępna jest po wybraniu przycisku **Wykonaj zapytanie**, znajdującego się pod **Edytorem treści zapytania SPARQL**, z zastrzeżeniem wcześniejszego wskazania repozytorium na którym wykonywane ma być zapytanie.

W trakcie wpisywania zapytania, użytkownik może wspomóc się paletą SPARQL, znajdującą się po prawej stronie od edytora treści zapytania pod przyciskiem **Paleta SPARQL** (ikona koła zębatego).

W **Palecie SPARQL** znajdują się następujące pola, związane z uprzednio wybranym repozytorium:

- **Przestrzenie nazw** lista przestrzeni nazw dostępnych w aplikacji Endpoint SPARQL,
- **Klasy** lista dostępnych klas RDF, której wartości są odczytywane z danych, przechowywanych w wybranym repozytorium RDF,
- **Właściwości** lista dostępnych właściwości RDF, której wartości są odczytywane z danych, przechowywanych w wybranym repozytorium RDF,
- **Grafy nazwane** zawierające listę dostępnych grafów.

#### *4 Edytor zapytań SPARQL*

Wybór przestrzeni nazw z palety SPARQL odbywa się za pomocą checkbox-ów. Po zaznaczeniu checkbox-a wybrane przestrzenie nazw (jedna lub wiele) pojawiają się w **Edytorze treści zapytania SPARQL** jako PREFIX i można ich używać podczas tworzenia zapytania SPARQL.

Wybór klas, właściwości oraz grafów nazwanych (dla repozytorium: **keywords** odbywa się poprzez kliknięcie na wybraną wartość. Wówczas w **Edytorze treści zapytania SPARQL**, w miejscu ustawienia kursora, pojawia się URI wybranej klasy lub właściwości.

#### <span id="page-23-0"></span>4.3.3 Przeglądanie wyników zadanego zapytania

Po wykonaniu zapytania, jako rezultat aplikacja wyświetli tabelę z wartościami, które zostały zwrócone przez zapytanie z paginacją po 25 rekordów na stronę (zob. rys. [4.4\)](#page-23-1). Elementy okna z wynikiem zapytania w formie tabelarycznej to:

- **Tabela**, zawierająca wynik zapytania SPARQL. Poszczególne kolumny zwrócone jako wynik zapytania oznaczają właściwości i/lub obiekty które zostały wskazane w klauzuli SELECT zapytania SPARQL i spełniają warunki określone w tym zapytaniu (wzorzec zapytania),
- Przycisk **Sortowanie** (ikona z dwoma trójkątami), widoczne przy nagłówku każdej kolumny, pozwalające na posortowanie wyników zapytania względem danej kolumny rosnąco lub malejąco,
- **Paginacja**, pozwalająca na przechodzenie na kolejne strony tabeli (25 rekordów na stronę),
- Informacja o liczbie wyników i czasie wykonania zapytania,
- Przycisk **Pobierz**, pozwalający na pobranie wyników zapytania SPARQL.

Po najechaniu myszką na wybrany element, będący wynikiem zapytania, pojawi się przycisk **Kopiuj** (ikona z dwoma kwadratami), umożliwiający skopiowanie wartości tego elementu.

<span id="page-23-1"></span>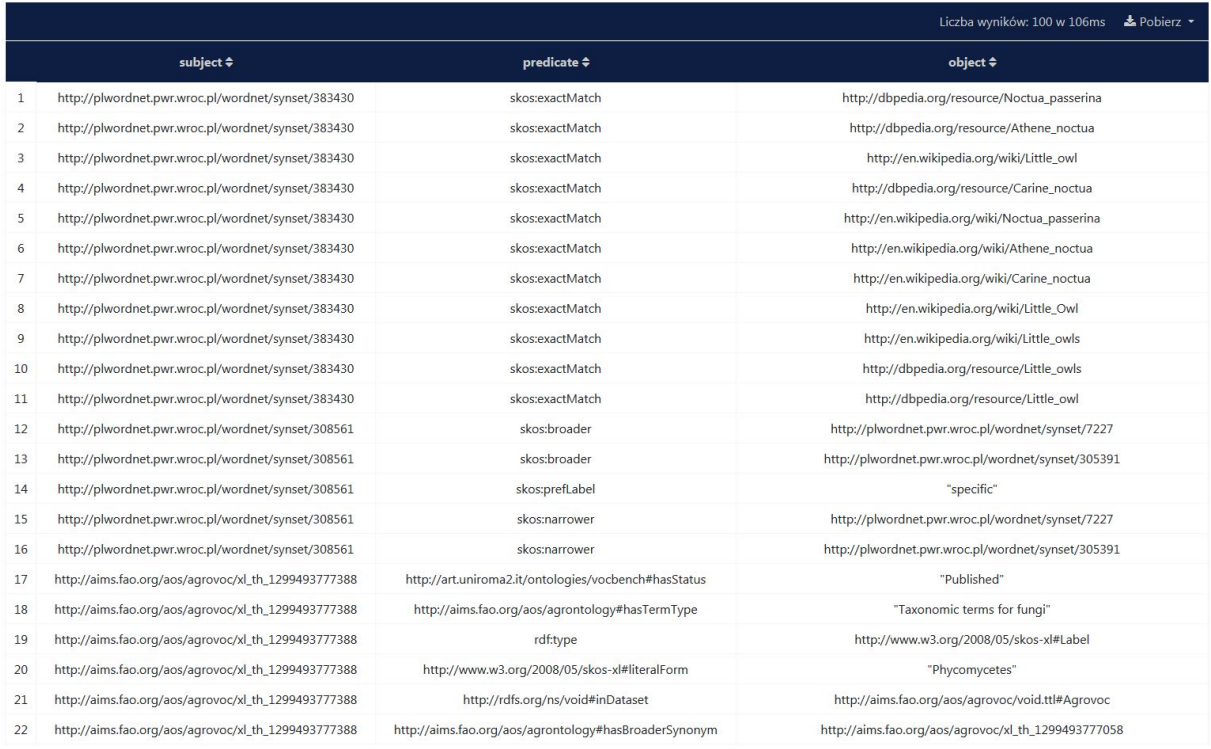

**Rys. 4.4:** Lista wyników zapytania SPARQL

#### <span id="page-24-0"></span>4.3.4 Przeglądanie i wykorzystanie historii wykonanych zapytań

Funkcjonalność umożliwia przeglądanie oraz wykorzystanie historii wykonanych przez użytkownika zapytań SPARQL. Funkcjonalność jest dostępna po wyborze przycisku **Historia zapytań** (ikona strzałki) znajdującego się po prawej stronie od **[Edytora treści zapytania SPARQL]**.

Po wybraniu wskazanego przycisku aplikacja wyświetli formularz, zawierający listę 10 ostatnich zapytań SPARQL wykonanych przez użytkownika oraz datę i czas ich uruchomienia. Po wybraniu zapytania z listy wykonanych zapytań aplikacja wyświetli formularz, zawierający szczegóły tego zapytania:

- Datę i czas wykonania zapytania,
- Repozytorium, jakie zostało wykorzystane podczas wykonywania zapytania,
- Treść wykonanego zapytania SPARQL,
- Przycisk **Wybierz**, pozwalający na zatwierdzenie wybranego zapytania. Wybranie przycisku powoduje wstawienie treści wybranego zapytania do **Edytora treści zapytania SPARQL** oraz automatyczne zaznaczenie repozytorium RDF, którego dotyczy wybrane zapytanie SPARQL,
- Przycisk **Anuluj**, pozwalający na anulowanie wyboru i przejście do widoku historii wykonanych zapytań.

#### <span id="page-24-1"></span>4.3.5 Eksport zapytania SPARQL

Funkcjonalność umożliwia wyeksportowanie zapytania SPARQL, wprowadzonego w **Edytorze treści zapytania SPARQL**, poprzez wygenerowanie adresu URL dla tego zapytania. Funkcjonalność jest dostępna po wybraniu przycisku **Link do zapytania** (ikona łańcucha), znajdującego się obok przycisku **Wykonaj zapytanie**. Wybranie przycisku powoduje wygenerowanie adresu URL dla zapytania wprowadzonego aktualnie w **Edytorze treści zapytania SPARQL** oraz jego automatyczne skopiowanie. Po wybraniu przycisku pojawi się komunikat "Skopiowano link". Skopiowany link można otworzyć w przeglądarce internetowej – w wyniku tej operacji otworzy się okno aplikacji Endpoint SPARQL z treścią wyeksportowanego zapytania widoczną w **Edytorze treści zapytania SPARQL**.

#### <span id="page-24-2"></span>4.3.6 Pobranie wyników zapytania

Funkcjonalność umożliwia pobranie wyników wykonanego zapytania SPARQL. Funkcjonalność jest dostępna po wykonaniu zapytania SPARQL. Funkcjonalność pobrania wyników zapytania SPARQL jest dostępna po wybraniu przycisku **Pobierz**, znajdującego się w belce nad wynikiem zapytania. Dostępne są następujące formaty pobierania wyników zapytania:

- CSV,
- JSON,
- XML.

Pobrany plik zawiera cały zakres informacyjny, pozyskany poprzez wykonanie zapytania.

<span id="page-24-3"></span>4.3.7 Wybór repozytorium RDF, do którego będzie zadawane zapytanie SPARQL

Funkcjonalność służy do wskazania repozytoriów RDF, do których zostanie zadane zapytanie SPARQL i jest dostępna po wybraniu przycisku **Repozytoria** (ikona stosu), znajdującego się po prawej stronie od **Edytora treści zapytania SPARQL**. Po wybraniu wskazanego przycisku aplikacja wyświetli formularz, zawierający listę dostępnych repozytoriów RDF, obsługiwanych w aplikacji Endpoint SPARQL. Użytkownik może wskazać repozytorium RDF, do którego ma zostać zadane zapytanie SPARQL. Tej operacji dokonuje przez zaznaczenie repozytorium RDF z listy wszystkich dostępnych repozytoriów za pomocą checkbox-ów.

#### *4 Edytor zapytań SPARQL*

#### <span id="page-25-0"></span>4.3.8 Wykorzystanie indywidualnych kluczy API (tokenów)

Funkcjonalność umożliwia wprowadzenie indywidualnego klucza API, posiadanego przez użytkownika. Funkcjonalność jest dostępna po wyborze przycisku **Token**. Wprowadzenie indywidualnego klucza API umożliwia powiększenie zakresu możliwości korzystania z aplikacji Endpoint SPARQL, w zależności od przydzielonych uprawnień, np. umożliwia zadawanie większej liczby zapytań na minutę.

Po wybraniu przycisku aplikacja wyświetli formularz, zawierający następujące elementy:

- Pole edycyjne **Token**, w którym należy wprowadzić wartość indywidualnego klucza API,
- Przycisk **Zatwierdź**, pozwalający na zatwierdzenie wprowadzonego klucza API,
- Przycisk **Zamknij** (ikona krzyżyka), pozwalający na zamknięcie formularza bez zatwierdzania wprowadzonego klucza API.

Po zatwierdzeniu wprowadzonego tokena, w miejscu przycisku **Token** pojawi się przycisk **Usuń token**. W celu usunięcia z aplikacji wprowadzonego tokena należy wybrać przycisk **Usuń token**.

# <span id="page-26-0"></span>Rozdział 5

## Narzędzie konwersji danych CSV do RDF

### <span id="page-26-1"></span>5.1 Dostęp

**Adres www narzędzia:** <https://www.w3.org/TR/tabular-data-model/> **Dostęp:** wymagane logowanie

### <span id="page-26-2"></span>5.2 Opis narzędzia

Celem **narzędzia konwersji danych CSV do RDF** jest umożliwienie konwersji danych tabelarycznych w formacie CSV do formatu RDF z wykorzystaniem koncepcji "Tabular Data and Metadata on the Web". Narzędzie jest dostępne jako aplikacja internetowa z poziomu przeglądarek internetowych. Narzędzie dostępne jest po zalogowaniu.

Główne funkcjonalności narzędzia:

- Tworzenie i pobieranie metadanych, opisujących znaczenie poszczególnych kolumn w tabeli,
- Konwersja danych w formacie CSV na podstawie metadanych do formatu RDF.

Najważniejsze elementy w głównym widoku narzędzie (rys. [5.1\)](#page-27-3) to:

- Zakładka **Utwórz metadane**, umożliwiająca utworzenie metadanych, opisujących znaczenie poszczególnych kolumn w tabeli CSV,
- Zakładka **Konwertuj do RDF**, umożliwiająca wykonanie konwersji danych w formacie CSV do formatu RDF na podstawie metadanych, opisujących znaczenie poszczególnych kolumn w tabeli,
- Przycisk **Wczytaj plik CSV**, służący do wczytania danych w formacie CSV,
- Przycisk **Pobierz plik metadanych**, służący do pobrania pliku w formacie JSON, zawierającego metadane, opisujące znaczenie poszczególnych kolumn w tabeli,
- Przycisk **Wyloguj**, służący do wylogowania z aplikacji.

#### *5 Narzędzie konwersji danych CSV do RDF*

<span id="page-27-3"></span>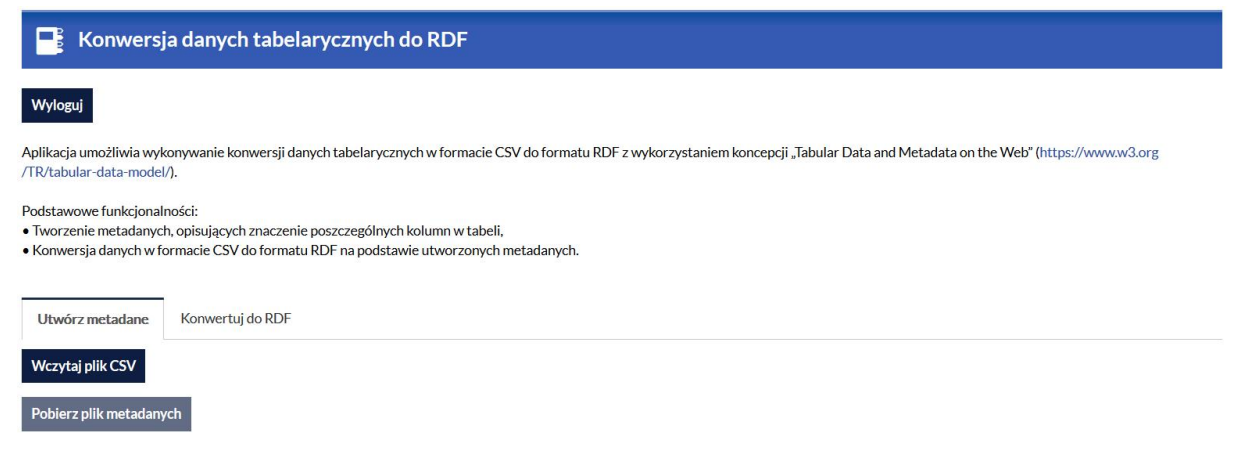

**Rys. 5.1:** Główny widok aplikacji konwersji danych CSV do RDF.

### <span id="page-27-0"></span>5.3 Tworzenie metadanych, opisujących znaczenie kolumn w tabeli

Funkcjonalność tworzenia metadanych, opisujących znaczenie kolumn w tabeli jest dostępna z poziomu zakładki **Utwórz metadane** (rys. [5.1\)](#page-27-3). W celu utworzenia metadanych, opisujących znaczenie poszczególnych kolumn tabeli, należy kolejno:

- Wczytać źródłowy plik CSV, zawierający dane tabelaryczne,
- Uzupełnić formularze, wygenerowane przez aplikację,
- Pobrać plik metadanych.

#### <span id="page-27-1"></span>5.3.1 Wczytywanie pliku CSV, zawierającego dane tabelaryczne

Funkcjonalność wczytywania pliku CSV w celu utworzenia metadanych jest dostępna z poziomu zakładki **Utwórz metadane** po wybraniu przycisku **Wczytaj plik CSV**. Po wybraniu pliku w formacie CSV aplikacja wyświetli formularz, zawierający wszystkie kolumny z wczytanego pliku, pozwalający na utworzenie metadanych dla tych kolumn zgodnie z koncepcją "Tabular Data and Metadata on the Web".

#### <span id="page-27-2"></span>5.3.2 Ustawienia tabeli

Po wczytaniu pliku CSV, w górnej części okna widoczny jest formularz pozwalający na konfigurację ustawień tabeli, zawierający następujące elementy:

- Nazwa wczytanego pliku CSV
- Przycisk **Ustawienia tabeli** (ikona koła zębatego), służący do wprowadzenia ustawień tabeli. Działanie przycisku opisano w dalszej części podrozdziału,
- Przycisk **Konwertuj**, służący do określenia, czy tabela ma podlegać konwersji do formatu RDF,
- Pole edycyjne **URL zasobu**, służące do wprowadzenia wzorca URI, tj. wyrażenia, które będzie użyte do wskazania o jakim zasobie dana komórka zawiera informacje. W celu wykorzystania wartości, pochodzących z kolumny tabeli do budowania wzorca URL, należy podać nazwę tej kolumny w nawiasach klamrowych. Przykładowy URL zasobu: **http://www.example.org/{GID}**, gdzie GID to nazwa kolumny tabeli, zawierająca unikalny identyfikator. W modelu RDF, opartego o tzw. trójki RDF w postaci: podmiot – predykat - obiekt, URL zasobu odpowiada podmiotowi,
- Przycisk **Usuń** (ikona kosza), służący do usunięcia wczytanego pliku CSV z aplikacji.

Po wybraniu przycisku **Ustawienia tabeli** (ikona koła zębatego), widocznego obok nazwy wczytanego pliku CSV, aplikacja wyświetli formularz, z ustawieniami tabeli, zawierający następujące elementy:

- Listę rozwijaną **Język**, służącą do wyboru języka odpowiedniego dla danych z tabeli,
- Przycisk **Zapisz**, służący do zapisania ustawień,
- Przycisk **Zamknij**, służący do zamknięcia formularza bez zapisywania ustawień.

#### <span id="page-28-0"></span>5.3.3 Ustawienia kolumn

Pod formularzem z ustawieniami tabeli widoczne są ustawienia dotyczące kolumn. Kolumny wczytywane są automatycznie do aplikacji na podstawie zawartości wczytanego pliku CSV. Każdej kolumnie odpowiada jeden formularz (rys. [5.2\)](#page-29-0), zawierający następujące elementy:

- Przycisk **Dodaj kolumnę** (ikona plusa), służący do dodania nowej kolumny wirtualnej. Po wciśnięciu przycisku dodaj do widoku kolumn zostanie dodany dodatkowy formularz, pozwalający na zdefiniowanie kolumny wirtualnej, tj. takiej, która nie istnieje fizycznie we wczytanym pliku CSV,
- Nazwa kolumny, pochodząca z wczytanego pliku CSV. Nowa kolumna zostanie dodana na końcu tabeli,
- Przycisk **Ustawienia kolumny** (ikona koła zębatego), służący do wprowadzenia dodatkowych ustawień kolumny. Działanie przycisku opisano w dalszej części podrozdziału,
- Przycisk **Usuń** (ikona kosza), służący do usunięcia danej kolumny z widoku aplikacji,
- Przycisk **Klucz główny**, służący do określenia, czy dana kolumna jest kluczem głównym,
- Przycisk **Klucz obcy**, służący do określenia, czy dana kolumna jest kluczem obcym,
- Przycisk **Ustawienia klucza obcego** (ikona koła zębatego), służący do wprowadzenia dodatkowych ustawień klucza obcego. Działanie przycisku opisano w dalszej części podrozdziału,
- Przycisk **Konwertuj**, służący do określenia, czy kolumna ma podlegać konwersji do formatu RDF,
- Pole edycyjne **Nazwa kolumny**, służące do wprowadzenia nazwy kolumny. Domyślnie nazwa jest pobierana z wczytanego pliku CSV (nagłówek kolumny),
- Pole edycyjne **Tytuły kolumny**, służące do wprowadzenia tytułu kolumny. Domyślnie tytuł jest pobierany z wczytanego pliku CSV (nagłówek kolumny). Istnieje możliwość wprowadzenia większej liczby tytułów. Po wybraniu przycisku **Dodaj tytuł** (ikona plusa), widocznego obok pola edycyjnego **Tytuły kolumny**, pojawi się dodatkowe pole edycyjne do wprowadzenia kolejnego tytułu.
- Lista rozwijana **Typ danych**, służące do określenia typu danych, przechowywanych w kolumnie, np. xsd:integer, xsd:date, itp. W przypadku wskazania typu danych, zawierającego datę lub czas (xsd:date, xsd:dateTime), pojawi się dodatkowa lista rozwijana, z której należy wybrać format daty, który został zastosowany w wejściowym pliku CSV. Przykładowy format daty: yyyy-MMdd (rok-miesiąc-dzień),
- Przycisk **Pokaż więcej**, służący do rozwinięcia dodatkowych opcji konfiguracji metadanych dla kolumny (rys. [5.3\)](#page-30-0):
	- **–** Pole edycyjne **URL zasobu**, służące do wprowadzenia wzorca URI, tj. wyrażenia, które będzie użyte do wskazania o jakim zasobie komórka z danej kolumny zawiera informacje. W celu wykorzystania wartości, pochodzących z kolumny tabeli do budowania wzorca URL, należy podać nazwę tej kolumny w nawiasach klamrowych. Przykładowy URL zasobu: **http://www.example.org/{GID}**, gdzie GID to nazwa kolumny tabeli, zawierająca unikalny identyfikator. Pole wykorzystywane w przypadku, gdy podczas konwersji danej kolumny powinien być użyty inny identyfikator URL zasobu niż ten, który został zdefiniowany przy ustawieniach tabeli. W modelu RDF, opartego o tzw. trójki RDF w postaci: podmiot – predykat obiekt, URL zasobu odpowiada podmiotowi,
- *5 Narzędzie konwersji danych CSV do RDF*
	- **–** Pole edycyjne **URL właściwości**, służące do wprowadzenia wzorca URI właściwości (predykatu), który ma być zastosowany podczas konwersji danej kolumny. W modelu RDF, opartego o tzw. trójki RDF w postaci: podmiot – predykat - obiekt, URL właściwości odpowiada predykatowi,
	- **–** Pole edycyjne **URL wartości**, służące do wprowadzenia wzorca URI, tj. wyrażenia, używanego do mapowania wartości komórek na adresy URL. W celu wykorzystania wartości, pochodzących z kolumny tabeli do budowania URL, należy podać nazwę tej kolumny w nawiasach klamrowych. Przykładowy URL zasobu: **http://www.example.org/{GID}**, gdzie GID to nazwa kolumny tabeli, zawierająca unikalny identyfikator. Pole wykorzystywane, w przypadku, gdy dana właściwość jest właściwością obiektową, tj. wartość jest w postaci identyfikatora URI. W modelu RDF, opartego o tzw. trójki RDF w postaci: podmiot - predykat obiekt, URL zasobu odpowiada obiektowi,
- <span id="page-29-0"></span>• Przycisk **Kolumna wirtualna**, służący do określenia, czy dana kolumna jest kolumną wirtualną, tj. nie istnieje fizycznie we wczytanym pliku CSV.

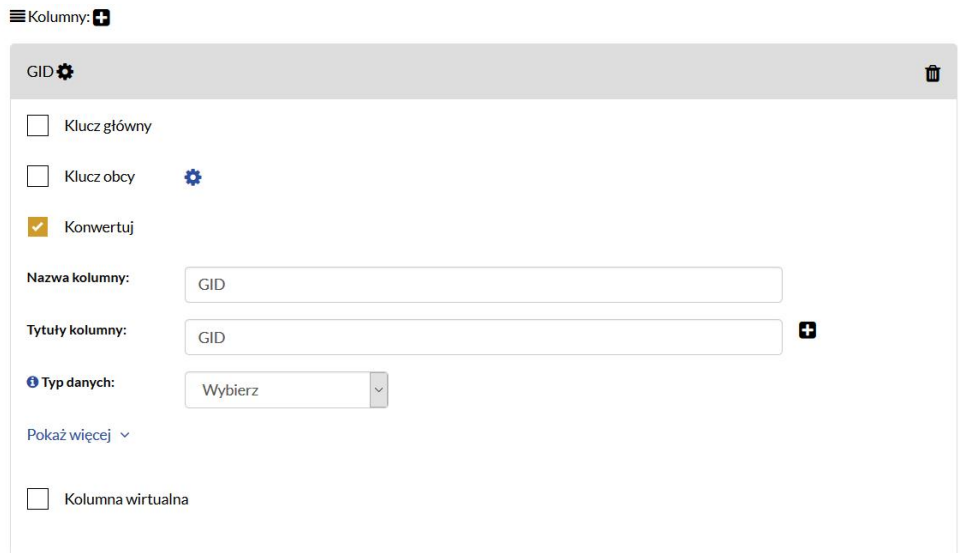

**Rys. 5.2:** Ustawienia kolumny - widok podstawowy.

<span id="page-30-0"></span>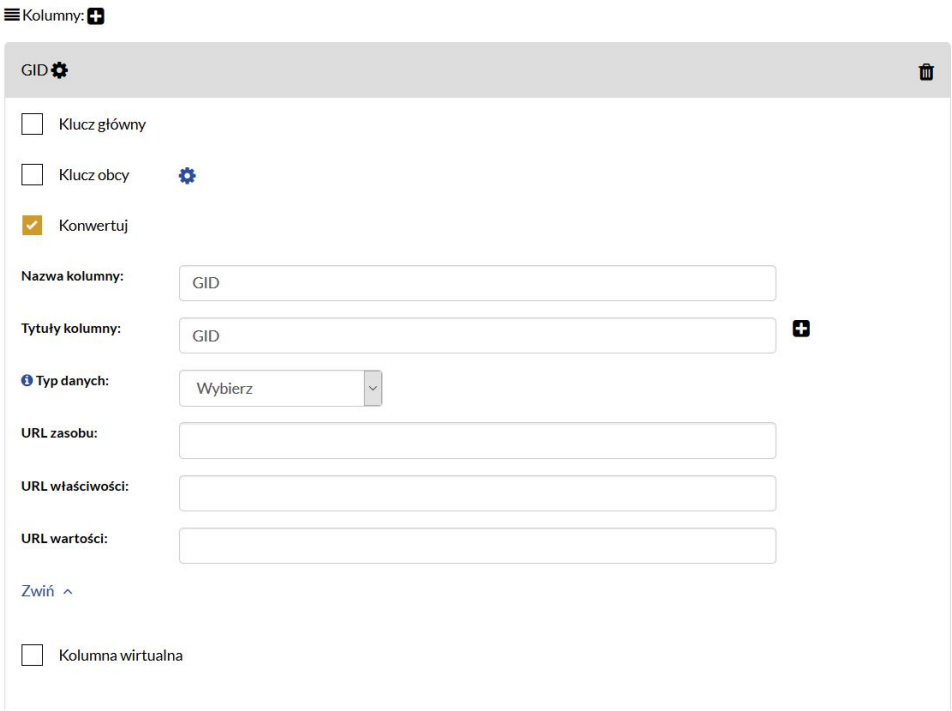

**Rys. 5.3:** Ustawienia kolumny - widok rozszerzony.

Po wybraniu przycisku **Ustawienia kolumny** (ikona koła zębatego), widocznego w nagłówku formularza, obok nazwy kolumny, aplikacja wyświetli formularz, z ustawieniami kolumny, zawierający następujące elementy:

- Przycisk **Wymagana wartość**, służący do określenia, czy dana kolumna jest obligatoryjna,
- Pole edycyjne**Wartość domyślna**, służące do wprowadzenia wartości domyślnej dla komórek z danej kolumny, która będzie wykorzystana w przypadku, gdy w wejściowym pliku CSV wartość nie została podana,
- Przycisk**Wartość jest listą**, służący do określenia, czy w komórce podane są pojedyncze wartości, czy jest to lista wartości. Po zaznaczeniu pola, pojawią się dodatkowe ustawienia, dotyczące listy:
	- **–** Pole edycyjne **Separator listy**, służące do wprowadzenia separatora, jakim są oddzielane poszczególne wartości z listy,
	- **–** Przycisk **Lista uporządkowana**, służący do określenia, czy lista będąca wartością komórki jest uporządkowana.
- Listę rozwijaną **Język**, służącą do wyboru języka odpowiedniego dla danych z kolumny,
- Przycisk **Zapisz**, służący do zapisania ustawień,
- Przycisk **Zamknij**, służący do zamknięcia formularza bez zapisywania ustawień.

Po wybraniu przycisku **Ustawienia klucza obcego** (ikona koła zębatego), widocznego obok przycisku **Klucz obcy**, aplikacja wyświetli formularz, z ustawieniami klucza obcego, zawierający następujące elementy:

- Listę rozwijaną **Tabela**, służącą do wskazania tabeli, z której pochodzi klucz obcy,
- Listę rozwijaną **Kolumna**, służącą do wskazania kolumny w wybranej tabeli, z której pochodzi klucz obcy,
- Przycisk **Zapisz**, służący do zapisania ustawień,
- Przycisk **Zamknij**, służący do zamknięcia formularza bez zapisywania ustawień.

W celu utworzenia metadanych, opisujących znaczenie kolumn w tabeli, należy uzupełnić odpowiednie formularze wygenerowane dla tych kolumn.

#### <span id="page-31-0"></span>5.3.4 Pobieranie metadanych

Funkcjonalność pobierania utworzonych metadanych jest dostępna po wczytaniu pliku CSV i wybraniu przycisku **Pobierz plik metadanych**, umieszczonego pod formularzami z ustawieniami kolumn. Po wybraniu przycisku należy wskazać docelowe miejsce zapisu pliku. W efekcie działania funkcjonalności, zostanie pobrany plik metadanych w formacie JSON, opisujący wejściowy plik CSV, utworzony na podstawie informacji wprowadzonych w formularzach aplikacji. Pobrany plik jest zgodny ze standardem "Tabular Data and Metadata on the Web".

### <span id="page-31-1"></span>5.4 Konwersja danych w formacie CSV do formatu RDF

Funkcjonalność konwersji danych w formacie CSV do formatu RDF jest dostępna z poziomu zakładki **Konwertuj do RDF**. Formularz konwersji zawiera następujące elementy:

- Przycisk **Wczytaj plik CSV**, służący do wczytania do aplikacji pliku CSV, zawierającego dane tabelaryczne, które będą podlegać konwersji do formatu RDF,
- Przycisk **Wczytaj plik metadanych**, służący do wczytania do aplikacji pliku metadanych w formacie JSON, opisujących znaczenie poszczególnych kolumn w tabeli. Plik metadanych można wcześniej wygenerować w aplikacji z poziomu zakładki **Utwórz metadane**,
- Lista rozwijana **Tryb konwersji**, służąca do określenia trybu konwersji:
	- **–** Standard tryb konwersji, obejmujący informacje pobrane z komórek tabeli wraz ze szczegółami dotyczącymi wierszy, tabel i grup tabel,
	- **–** Minimalny tryb konwersji, obejmujący tylko informacje, pobrane z komórek tabeli, bez dodatkowych szczegółów.
- Lista rozwijana **Format pliku**, służąca do wyboru formatu (serializacji) pobieranego pliku RDF. Dostępne są następujące formaty:
	- **–** RDF,
	- **–** Turtle,
	- **–** JSON-LD.
- Przycisk **Pobierz RDF**, służący do wygenerowania i pobrania pliku RDF, na podstawie wczytanych danych tabelarycznych i metadanych, zgodnie z wybranym trybem konwersji.
- Przycisk **Wyloguj**, służący do wylogowania z aplikacji.

Po wczytaniu pliku CSV lub pliku z metadanymi, istnieje możliwość ich usunięcia i ponownego załadowania innego pliku. W celu usunięcia wczytanego pliku, należy wybrać przycisk **Usuń** (ikona kosza), widoczny obok nazwy pliku (przycisk widoczny po wczytaniu pliku).

W celu przekonwertowania danych CSV do RDF, należy kolejno:

- Wczytać źródłowy plik CSV, zawierający dane tabelaryczne, które będą podlegać konwersji do formatu RDF,
- Wczytać plik metadanych, opisujących znaczenie poszczególnych kolumn w tabeli,
- Wybrać tryb konwersji,
- Wybrać format (serializację) danych wyjściowych,
- Pobrać plik RDF.

W efekcie działania funkcjonalności pobrany zostanie plik RDF w wybranej serializacji, zawierający dane z pliku CSV, przekonwertowane zgodnie z wczytanymi metadanymi.

### <span id="page-32-0"></span>5.5 Przykład tworzenia metadanych dla pliku CSV w narzędziu

#### <span id="page-32-1"></span>5.5.1 Dane wejściowe

Przykład tworzenia metadanych w aplikacji przeprowadzono na pliku CSV, zawierającym następujące dane wejściowe:

station\\_european\\_code; station\\_name; station\\_start\\_date; station\\_end\\_date

PL0172A ; 6 3 .wDSMm; 0 1 . 0 1 . 2 0 0 3 ; ; urban ;17.046670;54.463610;25

PL0040A ; Chorzow ; 3 0 . 0 4 . 1 9 9 3; 3 1 . 1 2 . 2 0 0 3; urban ;18.972000;50.305000;308

PL0185A; DsChojnowKil; 06.01.2004; 31.12.2005; urban; 15.940000; 51.268050; 200

PL0186A ; DsCzar07 ; 0 1 . 1 2 . 1 9 9 6 ; ; r u r a l ;16.808611;50.252777;1133

PL0028A; DsCzer02; 01.07.1996;; rural; 15.314167; 50.912777; 645

Są to dane o stacjach pomiarowych zawarte w bazie danych Airbase Europejskiej Agencji Środowiska. Dane pochodzą ze strony: [https://data.europa.eu/euodp/pl/data/dataset/data\\_](https://data.europa.eu/euodp/pl/data/dataset/data_airbase-the-european-air-quality-database) [airbase-the-european-air-quality-database](https://data.europa.eu/euodp/pl/data/dataset/data_airbase-the-european-air-quality-database).

<span id="page-32-2"></span>5.5.2 Wczytanie pliku CSV, zawierającego dane tabelaryczne

W celu wczytania do aplikacji pliku CSV należy wybrać przycisk**Wczytaj plik CSV**, dostępny z poziomu zakładki **Utwórz metadane**. Po wczytaniu pliku aplikacja wyświetli formularz, zawierający wszystkie kolumny z wczytanego pliku, pozwalający na utworzenie metadanych dla tych kolumn zgodnie z koncepcją "Tabular Data and Metadata on the Web".

#### <span id="page-32-3"></span>5.5.3 Ustawienia tabeli

W celu konfiguracji ustawień tabeli należy wybrać przycisk **Ustawienia tabeli** (ikona koła zębatego), widoczny obok nazwy wczytanego pliku CSV. Aplikacja wyświetli formularz, w którym opcjonalnie można ustawić język dla wczytanego pliku. Dla przykładowego pliku wybieramy język angielski i zatwierdzamy przyciskiem **Zapisz**. Przycisk **Konwertuj** pozostawiamy zaznaczony. Następnie w polu edycyjnym **URL zasobu** należy ustawić wzorzec URI, czyli wyrażenie, które będzie użyte do wskazania o jakim zasobie dana komórka zawiera informacje. Dla przykładowych danych do utworzenia wzorca URI wykorzystamy pierwszą kolumnę danych - "station\_european\_code" - jest to kolumna, zawierająca unikalne wartości dla poszczególnych wierszy pliku CSV. Jako domenę przy tworzeniu URI wykorzystamy <http://example.com>. **URL zasobu** ustawiamy jako: [http://example.com/{station\\_european\\_code}](http://example.com/{station_european_code}).

#### <span id="page-32-4"></span>5.5.4 Ustawienia kolumn

W dalszej kolejności należy skonfigurować ustawienia kolumn. Widoczne w aplikacji formularze dot. kolumn zostały wygenerowane automatycznie na podstawie zawartości wczytanego pliku CSV. Każdej kolumnie odpowiada jeden formularz.

W kolejnych podrozdziałach przedstawiono konfigurację kolumn dla przykładowego pliku CSV.

#### Kolumna "station european code"

Przyciski **Klucz główny**, **Klucz obcy** pozostawiamy odznaczone. Przycisk **Konwertuj** pozostawiamy zaznaczony.

#### *5 Narzędzie konwersji danych CSV do RDF*

Pole edycyjne **Nazwa kolumny** pozostawiamy bez zmian. Będzie ono wykorzystane do utworzenia URI predykatu w trójce RDF.

Opcjonalnie: Pole edycyjne **Tytuły kolumny** modyfikujemy tak, aby jego wartość była w języku naturalnym, tj. "Station european code".

Ustawiamy typ danych dla kolumny. W tym przypadku jest to xsd:string.

Opcjonalnie: Po kliknięciu przycisku **Pokaż więcej** ustawiamy dodatkowo pole edycyjne **URL właściwości** jako <http://www.example.com/stationEuropeanCode>. Wówczas ten URL zostanie wykorzystany do utworzenia predykatu w trójce RDF (nie zostanie wykorzystane pole **Nazwa kolumny**). Pola **URL zasobu** i **URL wartości** pozostawiamy niewypełnione.

Przycisk **Kolumna wirtualna** pozostawiamy odznaczony.

#### Kolumna "station\_name"

Przyciski **Klucz główny**, **Klucz obcy** pozostawiamy odznaczone. Przycisk **Konwertuj** pozostawiamy zaznaczony.

Pole edycyjne **Nazwa kolumny** pozostawiamy bez zmian. Będzie ono wykorzystane do utworzenia URI predykatu w trójce RDF.

Opcjonalnie: Pole edycyjne **Tytuły kolumny** modyfikujemy tak, aby jego wartość była w języku naturalnym, tj. "Station name".

Ustawiamy typ danych dla kolumny. W tym przypadku jest to xsd:string.

Opcjonalnie: Po kliknięciu przycisku **Pokaż więcej** ustawiamy dodatkowo pole edycyjne **URL właściwości** jako <http://www.example.com/stationName>. Wówczas ten URL zostanie wykorzystany do utworzenia predykatu w trójce RDF (nie zostanie wykorzystane pole **Nazwa kolumny**). Pola **URL zasobu** i **URL wartości** pozostawiamy niewypełnione.

Przycisk **Kolumna wirtualna** pozostawiamy odznaczony.

#### Kolumna "station\_start\_date"

Przyciski **Klucz główny**, **Klucz obcy** pozostawiamy odznaczone. Przycisk **Konwertuj** pozostawiamy zaznaczony.

Pole edycyjne **Nazwa kolumny** pozostawiamy bez zmian. Będzie ono wykorzystane do utworzenia URI predykatu w trójce RDF.

Opcjonalnie: Pole edycyjne **Tytuły kolumny** modyfikujemy tak, aby jego wartość była w języku naturalnym, tj. "Station start date".

Ustawiamy typ danych dla kolumny. W tym przypadku jest to xsd:date. Po wybraniu typu danych należy ustawić format daty jako "dd.MM.yyyy".

Opcjonalnie: Po kliknięciu przycisku **Pokaż więcej** ustawiamy dodatkowo pole edycyjne **URL właściwości** jako <http://www.example.com/stationStartDate>. Wówczas ten URL zostanie wykorzystany do utworzenia predykatu w trójce RDF (nie zostanie wykorzystane pole **Nazwa kolumny**). Pola **URL zasobu** i URL wartości pozostawiamy niewypełnione.

Przycisk **Kolumna wirtualna** pozostawiamy odznaczony.

#### Kolumna "station\_end\_date"

Przyciski **Klucz główny**, **Klucz obcy** pozostawiamy odznaczone. Przycisk **Konwertuj** pozostawiamy zaznaczony.

Pole edycyjne **Nazwa kolumny** pozostawiamy bez zmian. Będzie ono wykorzystane do utworzenia URI predykatu w trójce RDF.

Opcjonalnie: Pole edycyjne **Tytuły kolumny** modyfikujemy tak, aby jego wartość była w języku naturalnym, tj. "Station end date".

Ustawiamy typ danych dla kolumny. W tym przypadku jest to xsd:date. Po wybraniu typu danych należy ustawić format daty jako "dd.MM.yyyy".

Opcjonalnie: Po kliknięciu przycisku **Pokaż więcej** ustawiamy dodatkowo pole edycyjne **URL właściwości** jako <http://www.example.com/stationEndDate>. Wówczas ten URL zostanie wykorzystany do utworzenia predykatu w trójce RDF (nie zostanie wykorzystane pole **Nazwa kolumny**). Pola **URL zasobu** i **URL wartości** pozostawiamy niewypełnione.

Przycisk **Kolumna wirtualna** pozostawiamy odznaczony.

#### Kolumna "station\_type\_of\_area"

Przyciski **Klucz główny**, **Klucz obcy** pozostawiamy odznaczone. Przycisk **Konwertuj** pozostawiamy zaznaczony.

Pole edycyjne **Nazwa kolumny** pozostawiamy bez zmian. Będzie ono wykorzystane do utworzenia URI predykatu w trójce RDF.

Opcjonalnie: Pole edycyjne **Tytuły kolumny** modyfikujemy tak, aby jego wartość była w języku naturalnym, tj. "Station type of area".

Ustawiamy typ danych dla kolumny. W tym przypadku jest to xsd:string.

Opcjonalnie: Po kliknięciu przycisku **Pokaż więcej** (ustawiamy dodatkowo pole edycyjne **URL właściwości** jako <http://www.example.com/stationTypeOfArea>. Wówczas ten URL zostanie wykorzystany do utworzenia predykatu w trójce RDF (nie zostanie wykorzystane pole **Nazwa kolumny** ). Pola **URL zasobu** i **URL wartości** pozostawiamy niewypełnione.

Przycisk **Kolumna wirtualna** pozostawiamy odznaczony.

#### Kolumna "station\_longitude\_deg"

Przyciski **Klucz główny**, **Klucz obcy** pozostawiamy odznaczone. Przycisk **Konwertuj** pozostawiamy zaznaczony.

Pole edycyjne **Nazwa kolumny** pozostawiamy bez zmian. Będzie ono wykorzystane do utworzenia URI predykatu w trójce RDF.

Opcjonalnie: Pole edycyjne **Tytuły kolumny** modyfikujemy tak, aby jego wartość była w języku naturalnym, tj. "Station longitude (degrees)".

Ustawiamy typ danych dla kolumny. W tym przypadku jest to xsd:float.

Opcjonalnie: Po kliknięciu przycisku **Pokaż więcej** ustawiamy dodatkowo pole edycyjne **URL właściwości** jako: <http:/www./example.com/stationLongitude>. Wówczas ten URL zostanie wykorzystany do utworzenia predykatu w trójce RDF (nie zostanie wykorzystane pole **Nazwa kolumny**). Pola **URL zasobu** i **URL wartości** pozostawiamy niewypełnione.

Przycisk **Kolumna wirtualna** pozostawiamy odznaczony.

#### Kolumna "station\_latitude\_deg"

Przyciski **Klucz główny**, **Klucz obcy** pozostawiamy odznaczone. Przycisk **Konwertuj** pozostawiamy zaznaczony.

#### *5 Narzędzie konwersji danych CSV do RDF*

Pole edycyjne **Nazwa kolumny** pozostawiamy bez zmian. Będzie ono wykorzystane do utworzenia URI predykatu w trójce RDF.

Opcjonalnie: Pole edycyjne **Tytuły kolumny** modyfikujemy tak, aby jego wartość była w języku naturalnym, tj. "Station latitude (degrees)".

Ustawiamy typ danych dla kolumny. W tym przypadku jest to xsd:float.

Opcjonalnie: Po kliknięciu przycisku **Pokaż więcej** ustawiamy dodatkowo pole edycyjne **URL właściwości** jako: <http:/www./example.com/stationLatitude>. Wówczas ten URL zostanie wykorzystany do utworzenia predykatu w trójce RDF (nie zostanie wykorzystane pole **Nazwa kolumny**). Pola **URL zasobu** i **URL wartości** pozostawiamy niewypełnione.

Przycisk **Kolumna wirtualna** pozostawiamy odznaczony.

#### Kolumna "station\_altitude"

Przyciski **Klucz główny**, **Klucz obcy** pozostawiamy odznaczone. Przycisk **Konwertuj** pozostawiamy zaznaczony.

Pole edycyjne **Nazwa kolumny** pozostawiamy bez zmian. Będzie ono wykorzystane do utworzenia URI predykatu w trójce RDF.

Opcjonalnie: Pole edycyjne **Tytuły kolumny** modyfikujemy tak, aby jego wartość była w języku naturalnym, tj. "Station altitude".

Ustawiamy typ danych dla kolumny. W tym przypadku jest to xsd:integer.

Opcjonalnie: Po kliknięciu przycisku **Pokaż więcej** ustawiamy dodatkowo pole edycyjne **URL właściwości** jako: <http://www.example.com/stationAltitude>. Wówczas ten URL zostanie wykorzystany do utworzenia predykatu w trójce RDF (nie zostanie wykorzystane pole **Nazwa kolumny**). Pola **URL zasobu** i **URL wartości** pozostawiamy niewypełnione.

Przycisk **Kolumna wirtualna** pozostawiamy odznaczony.

#### Typ danych - kolumna wirtualna

Dodatkowo, opisując dane możemy określić typ każdego rekordu. Możemy to wykonać poprzez dodanie nowej kolumny wirtualnej. W celu dodania kolumny wirtualnej należy wybrać przycisk **Dodaj kolumnę** (ikona plusa), widoczny nad pierwszym formularzem z ustawieniami kolumn, obok nagłówka **"Kolumny"**. Po wybraniu przycisku, u dołu strony pojawi się dodatkowy formularz, opisujący kolumnę wirtualną.

W wygenerowanym formularzu przyciski **Klucz główny**, **Klucz obcy** pozostawiamy odznaczone. Przycisk **Konwertuj** ustawiamy jako zaznaczony.

Uzupełniamy pole **Nazwa kolumny** – wpisujemy np. "type". Będzie ono wykorzystane do utworzenia URI predykatu w trójce RDF w przypadku, gdy nie zostanie podane URI właściwości.

Opcjonalnie: Uzupełniamy pole edycyjne **Tytuły kolumny** – wpisujemy np. "Type of resource".

Pole **Typ danych** pozostawiamy domyślnie – nie będzie ono wykorzystywane.

Po kliknięciu przycisku **Pokaż więcej** ustawiamy dodatkowo pole edycyjne **URL właściwości** jako: <http://www.w3.org/1999/02/22-rdf-syntax-ns#type>. Wówczas ten URL zostanie wykorzystany do utworzenia predykatu w trójce RDF (nie zostanie wykorzystane pole **Nazwa kolumny**).

W polu **URL wartości** wprowadzamy URI typu danych, pochodzącego z wybranej ontologii, np. http://www.example.com/Station.

Pole **URL zasobu** pozostawiamy niewypełnione.

Przycisk **Kolumna wirtualna** ustawiamy jako zaznaczony.

<span id="page-36-0"></span>5.5.5 Pobieranie metadanych

Po uzupełnieniu formularzy należy wybrać przycisk **Pobierz plik metadanych**, umieszczony na dole strony. Po wybraniu przycisku należy wskazać docelowe miejsce zapisu pliku. W efekcie zostanie pobrany plik metadanych w formacie JSON, opisujący wejściowy plik CSV, utworzony na podstawie informacji wprowadzonych w formularzach aplikacji. Pobrany plik jest zgodny ze standardem "Tabular Data and Metadata on the Web". Pobrany plik wygląda następująco:

```
{
  "@context": "http://www.w3.org/ns/csvw",
  "@type": "TableGroup",
  "dialect": {
    "delimiter": ",",
    "@type": "Dialect"
 },
  "tableDirection": "auto",
  "tables": [
    {
      "@type": "Table",
      "@context": [
        "http://www.w3.org/ns/csvw",
        {
          "@language": "en"
        }
     ],
      "url": "Przyk\u0142ad.csv",
      "dialect": {
        "delimiter": ";",
        "@type": "Dialect"
      },
      "tableDirection": "auto",
      "tableSchema": {
        "@type": "Schema",
        "columns": [
          {
            "name": "station european code",
            "@type": "Column",
            "titles": [
              "station_european_code"
            ],
            "datatype": "string",
            "propertyUrl": "http://www.example.com/stationEuropeanCode"
          },
          {
            "name": "station_name",
            "@type": "Column",
            "titles": [
              "Station name"
```
*Atlas Zasobów Otwartej Nauki Podręcznik użytkownika* 37

```
],
  "datatype": "string",
  "propertyUrl": "http://www.example.com/stationName"
},
{
  "name": "station_start_date",
  "@type": "Column",
  "titles": [
    "Station start date"
 ],
  "datatype": {
    "base": "date",
    "format": "dd.MM.yyyy"
 },
  "propertyUrl": "http://www.example.com/stationStartDate"
},
{
  "name": "station_end_date",
  "@type": "Column",
  "titles": [
   "Station end date "
 ],
  "datatype": {
    "base": "date",
    "format": "dd.MM.yyyy"
 },
  "propertyUrl": "http://www.example.com/stationEndDate"
},
{
  "name": "station_type_of_area",
  "@type": "Column",
  "titles": [
    "Station type of area"
 ],
 "datatype": "string",
  "propertyUrl": "http://www.example.com/stationTypeOfArea"
},
{
  "name": "station_longitude_deg",
  "@type": "Column",
  "titles": [
    "Station longitude (degrees)"
 ],
  "datatype": "float",
  "propertyUrl": "http://www.example.com/stationLongitude"
},
{
  "name": "station_latitude_deg",
  "@type": "Column",
  "titles": [
   "Station latitude (degrees)"
 ],
```

```
"datatype": "float",
            "propertyUrl": "http://www.example.com/stationLatitude"
          },
          {
            "name": "station_altitude",
            "@type": "Column",
            "titles": [
              "Station altitude"
            ],
            "datatype": "integer",
            "propertyUrl": "http://www.example.com/stationAltitude"
          },
 {
            "virtual": true,
            "name": "type",
            "@type": "Column",
            "propertyUrl": "http://www.w3.org/1999/02/22-rdf-syntax-ns#type",
            "valueUrl": "http://www.example.com/Station"
          }
        ],
        "aboutUrl": "http://example.com/{station_european_code}"
     }
   }
 ]
}
```
#### <span id="page-38-0"></span>5.5.6 Konwersja danych w formacie CSV do formatu RDF

W celu przekonwertowania danych CSV do formatu RDF należy przejść do zakładki **Konwertuj do RDF** i wykonać następujące kroki:

- Wczytać źródłowy plik CSV, zawierający dane tabelaryczne, które będą podlegać konwersji do formatu RDF,
- Wczytać pobrany wcześniej plik metadanych, opisujący znaczenie poszczególnych kolumn w tabeli,
- Wybrać tryb konwersii minimalny,
- Wybrać format (serializację) danych wyjściowych Turtle,
- Pobrać plik RDF.

W efekcie działania funkcjonalności pobrany zostanie plik RDF w wybranej serializacji (Turtle), zawierający dane z pliku CSV, przekonwertowane zgodnie z wczytanymi metadanymi.

# <span id="page-39-0"></span>Rozdział 6 Edytor słowników

### <span id="page-39-1"></span>6.1 Dostęp

**Adres www narzędzia:** <https://dictedit.e-science.pl/> **Dostęp:** wymagane logowanie

### <span id="page-39-2"></span>6.2 Opis narzędzia

Celem narzędzia **Edytor słowników** jest umożliwienie zarządzania słownikami kontrolowanymi, wykorzystywanymi do tworzenia metadanych o zasobach nauki. Model słowników, wykorzystywany przez aplikację, jest oparty na modelu SKOS.

Narzędzie **Edytor słowników** (rys. [6.1\)](#page-39-3) jest dostępne jako aplikacja internetowa z poziomu przeglądarek internetowych.

Główne funkcjonalności narzędzia:

- Przeglądanie słowników kontrolowanych,
- Zarządzanie schematami pojęć oraz pojęciami w słowniku,
- Wczytywanie słowników kontrolowanych z pliku,
- Pobieranie słowników kontrolowanych,
- Pobieranie pojedynczego pojęcia ze słownika kontrolowanego.

<span id="page-39-3"></span>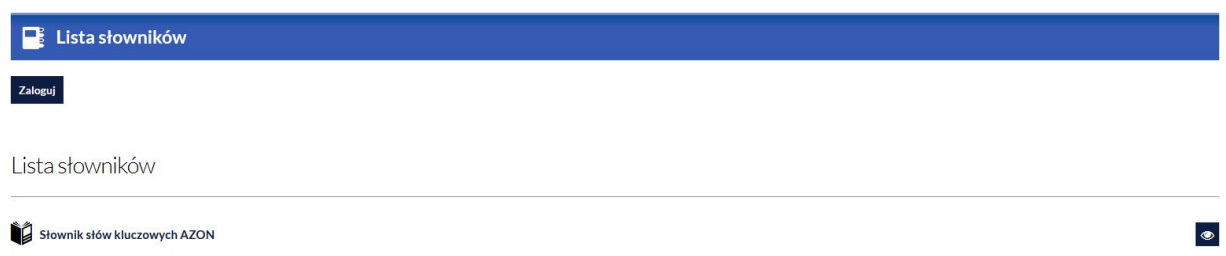

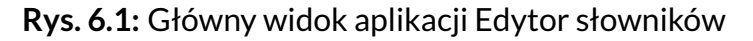

Najważniejsze elementy w głównym widoku narzędzia to:

- Przycisk **Zaloguj**, służący do zalogowania do aplikacji,
- Lista słowników, widocznych dla użytkownika,
- Przycisk **Podgląd** (ikona oka), służący do przeglądania zawartości słownika kontrolowanego.

Użytkownik niezalogowany może przeglądać słownik słów kluczowych AZON. Pozostałe funkcjonalności, opisane w kolejnych podrozdziałach dostępne są po zalogowaniu do aplikacji.

### <span id="page-40-0"></span>6.3 Logowanie

Funkcjonalność umożliwia zalogowanie się do aplikacji. W celu zalogowania się, należy wybrać przycisk **Zaloguj**. Po wybraniu przycisku Zaloguj wyświetlony zostanie formularz logowania, w którym należy uzupełnić pola:

- **Login** login użytkownika,
- **Hasło** hasło użytkownika.

W celu zatwierdzenia wprowadzonych danych logowania, należy wybrać przycisk **Zaloguj**.

### <span id="page-40-1"></span>6.4 Przeglądanie zawartości słownika kontrolowanego

#### <span id="page-40-2"></span>6.4.1 Przeglądanie listy pojęć

Funkcjonalność przeglądania słownika kontrolowanego jest dostępna po wybraniu przycisku **Podgląd** (ikona oka), widocznego obok nazwy słownika kontrolowanego z poziomu **Listy słowników** a także po kliknięciu w nazwę słownika. Po wybraniu przycisku aplikacja wyświetli **Listę pojęć** z wybranego słownika kontrolowanego (rys. [6.2\)](#page-41-1). Formularz zawiera następujące elementy:

- Tytuł słownika kontrolowanego,
- Opis słownika kontrolowanego,
- Przycisk **Utwórz nowe pojęcie**, służący do utworzenia nowego pojęcia w słowniku,
- Pole edycyjne **Fraza wyszukiwania**, służące do wprowadzenia frazy wyszukiwania, na podstawie której można wyszukiwać pojęcia w słowniku,
- Przycisk **Wyszukaj**, służący do wyszukiwania pojęć zawierających zadaną frazę,
- **Lista pojęć**, występujących w słowniku,
- Paginacja, pozwalająca na przechodzenie na kolejne strony listy pojęć (20 pojęć na stronę),
- Przycisk **Podgląd** (ikona oka), służący do przeglądania wybranego pojęcia z **Listy pojęć**,
- Przycisk **Schematy pojęć**, umożliwiający przejście do widoku **Listy schematów pojęć**,
- Przycisk **Słowniki**, umożliwiający przejście do widoku **Listy słowników**.

#### *6 Edytor słowników*

<span id="page-41-1"></span>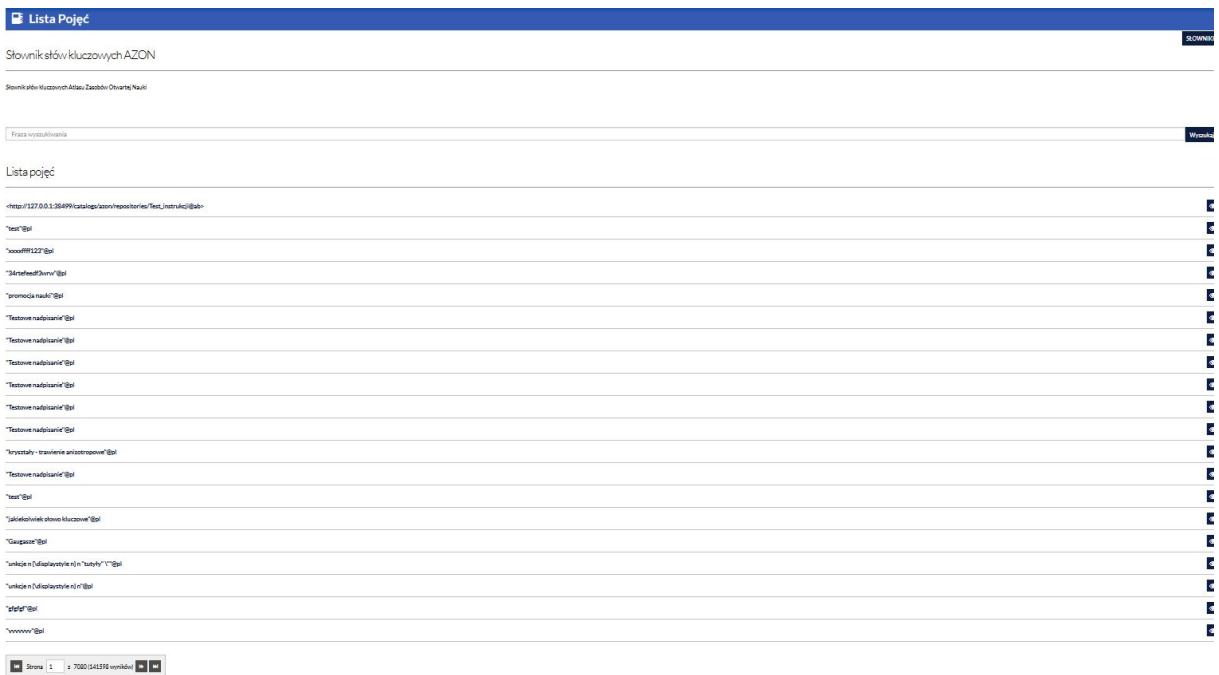

**Rys. 6.2:** Lista pojęć w słowniku kontrolowanym.

#### <span id="page-41-0"></span>6.4.2 Przeglądanie pojęcia

Funkcjonalność przeglądania pojęcia jest dostępna po wybraniu przycisku **Podgląd** (ikona oka), widocznego obok nazwy pojęcia z poziomu **Listy pojęć** lub po kliknięciu w pojęcie. Po wybraniu przycisku aplikacja wyświetli szczegóły wybranego pojęcia. Formularz zawiera następujące elementy:

- Przycisk **Edytuj**, pozwalający na przejście w tryb edycji pojęcia,
- Przycisk **Pobierz**, pozwalający na pobranie pojęcia w wybranej notacji RDF,
- Tytuł (etykietę główną) pojęcia,
- Identyfikator URI pojęcia,
- Formularze, zawierające elementy, którymi może być opisane dane pojęcie, m.in. **Etykiety główne** – lista zdefiniowanych etykiet głównych (skos:prefLabel) dla pojęcia. Formularze zostały szczegółowo opisane w dalszej części rozdziału,
- Przycisk **Pojęcia**, umożliwiający przejście do widoku **Listy pojęć**,
- Przycisk **Słowniki**, umożliwiający przejście do widoku **Listy słowników**.

Opis formularzy, zawierających elementy, którymi może być opisane dane pojęcie:

- **Etykiety główne** lista zdefiniowanych etykiet głównych (skos:prefLabel) dla pojęcia. Dla każdej etykiety wyświetlany jest jej język. W danym języku może wystąpić tylko jedna etykieta główna.
- **Etykiety dodatkowe** lista zdefiniowanych etykiet dodatkowych dla pojęcia, tj. etykiet alternatywnych (skos:altLabel) lub etykiet ukrytych (skos:hiddenLabel). Dla każdej etykiety wyświetlany jest jej typ (alternatywna/ukryta) oraz język.
- **Notacje** lista zdefiniowanych notacji (skos:notation) dla pojęcia. Notacja jest literałem wykorzystywanym do jednoznacznego identyfikowania pojęcia w ramach określonego systemu notacji/klasyfikacji. Dla każdej notacji wyświetlany jest jej typ.
- **Przypisy** lista zdefiniowanych przypisów dla pojęcia. Dla każdego przypisu wyświetlany jest jego typ oraz język. Dostępne są następujące typy przypisów:
	- **–** Przypis (skos:note) przypis (uwaga) ogólna,
- **–** Zmiana (skos:changeNote) uwaga, dotycząca modyfikacji konceptu,
- **–** Definicja (skos:definition) wyjaśnienie znaczenia pojęcia,
- **–** Uwaga edytorska (skos:editorialNote) informacja dla redaktora, tłumacza lub opiekuna słownika,
- **–** Przykład (skos:example) przykład użycia pojęcia,
- **–** Przypis historyczny (skos:historyNote) informacja o stanie/użyciu/znaczeniu pojęcia w przeszłości,
- **–** Nota (skos:scopeNote) informacja, która pomaga wyjaśnić znaczenie i/lub użycie pojęcia.
- **Pojęcia o szerszym znaczeniu** lista pojęć, będących pojęciami bardziej ogólnymi (szerszymi) znaczeniowo (skos:broader) w stosunku do przeglądanego pojęcia - holonimy. W przypadku, gdy holonim jest pojęciem istniejącym w przeglądanym słowniku, w aplikacji wyświetlana jest etykieta tego pojęcia (jeśli istnieje). W innym przypadku, wyświetlane jest URI tego pojęcia.
- **Pojęcia o węższym znaczeniu** lista pojęć, będących pojęciami o bardziej specyficznym (węższym) znaczeniu (skos:narrower) w stosunku do przeglądanego pojęcia - meronimy. W przypadku, gdy meronim jest pojęciem istniejącym w przeglądanym słowniku, w aplikacji wyświetlana jest etykieta tego pojęcia (jeśli istnieje). W innym przypadku, wyświetlane jest URI tego pojęcia.
- **Powiązane** lista pojęć, które są powiązane semantycznie (skos:related) z przeglądanym pojęciem. W przypadku, gdy powiązane pojęcie istnieje w przeglądanym słowniku, w aplikacji wyświetlana jest etykieta tego pojęcia (jeśli istnieje). W innym przypadku, wyświetlane jest URI tego pojęcia.
- **Podobne zasoby** lista zasobów, które mogą dostarczać dodatkowych informacji (rdfs:seeAlso) o przeglądanym pojęciu. W przypadku, gdy powiązany zasób pochodzi z przeglądanego słownika, w aplikacji wyświetlana jest etykieta tego zasobu (jeśli istnieje). W innym przypadku, wyświetlane jest URI tego zasobu.
- **Mapowania** lista pojęć, które są powiązane z przeglądanym pojęciem relacją mapowania i pochodzą z różnych schematów koncepcyjnych. Dla każdego mapowania wyświetlany jest jego typ. Dostępne są następujące typy mapowań:
	- **–** Powiązanie ścisłe (skos:closeMatch) służy do powiązania dwóch pojęć występujących w różnych schematach koncepcyjnych, które są wystarczająco podobne, aby mogły być używane zamiennie w niektórych przypadkach wyszukiwania informacji,
	- **–** Powiązanie dokładne (skos:exactMatch) służy do powiązania dwóch pojęć, występujących w różnych schematach koncepcyjnych i wskazuje na wysoki stopień pewności, że powiązane pojęcia mogą być zamiennie używane w szerokim zakresie przypadków wyszukiwania informacii.
	- **–** Powiązanie szersze (skos:broadMatch) służy do określenia hierarchicznej relacji mapowania między dwoma pojęciami występującymi w różnych schematach koncepcyjnych. Wskazuje na pojęcie bardziej ogólne (szersze) znaczeniowo w stosunku do przeglądanego pojęcia.
	- **–** Powiązanie węższe (skos:narrowMatch) służy do określenia hierarchicznej relacji mapowania między dwoma pojęciami występującymi w różnych schematach koncepcyjnych. Wskazuje na pojęcie bardziej specyficzne (węższe) znaczeniowo w stosunku do przeglądanego pojęcia.
	- **–** Powiązanie (skos:relatedMatch) służy do określenia związku (asocjacji) między dwoma pojęciami występującymi w różnych schematach koncepcyjnych.
- **Schematy konceptów** lista schematów konceptów (skos:ConceptScheme), do których zostało przypisane (skos:inScheme) przeglądane pojęcie. Dla każdego schematu pojęć na liście wyświetlana jest informacja, czy przeglądane pojęcie jest pojęciem najwyższym dla tego schematu (skos:hasTopConcept).

#### *6 Edytor słowników*

#### <span id="page-43-0"></span>6.4.3 Przeglądanie listy schematów pojęć

Funkcjonalność jest dostępna po wybraniu przycisku **Schematy pojęć** z poziomu widoku **Listy pojęć**. Po wybraniu przycisku aplikacja wyświetli **Listę schematów pojęć** z wybranego słownika kontrolowanego. Formularz zawiera następujące elementy:

- Tytuł słownika kontrolowanego,
- Opis słownika kontrolowanego,
- Przycisk **Utwórz nowy schemat pojęć**, służący do utworzenia nowego schematu pojęć w słowniku,
- Pole edycyjne **Fraza wyszukiwania**, służące do wprowadzenia frazy wyszukiwania, na podstawie której można wyszukiwać schematy pojęć w słowniku,
- Przycisk **Wyszukaj**, służący do wyszukiwania schematów pojęć zawierających daną frazę,
- **Lista schematów pojęć**, występujących w słowniku,
- **Paginacja**, pozwalająca na przechodzenie na kolejne strony listy schematów pojęć,
- Przycisk **Podgląd**, służący do przeglądania wybranego schematu pojęć z **Listy schematów pojęć**,
- Przycisk **Pojęcia**, umożliwiający przejście do widoku **Listy pojęć w wybranym słowniku**,
- Przycisk **Słowniki**, umożliwiający przejście do widoku **Listy słowników**.

#### <span id="page-43-1"></span>6.4.4 Przeglądanie schematu pojęć

Funkcjonalność przeglądania schematu pojęć jest dostępna po wybraniu przycisku **Podgląd** (ikona oka), widocznego obok nazwy schematu pojęć z poziomu **Listy schematów pojęć** lub po kliknięciu w nazwę schematu pojęcia. Po wybraniu przycisku aplikacja wyświetli szczegóły wybranego schematu pojęć. Formularz zawiera następujące elementy:

- Przycisk **Edytuj**, pozwalający na przejście w tryb edycji schematu pojęć,
- Przycisk **Pobierz**, pozwalający na pobranie schematu pojęć w wybranej notacji RDF,
- Tytuł (etykietę główną) schematu pojęć,
- Identyfikator URI schematu pojęć,
- **Etykiety** lista zdefiniowanych etykiet (rdfs:label) dla schematu pojęć,
- **Pojęcia w schemacie** lista pojęć, które są przypisane do przeglądanego schematu,
- Pole edycyjne **Fraza wyszukiwania**, służące do wprowadzenia frazy wyszukiwania, na podstawie której można wyszukiwać pojęcia w schemacie pojęć,
- Przycisk **Wyszukaj**, służący do wyszukiwania pojęć zawierających daną frazę,
- Przycisk **Podgląd** (ikona oka), służący do przeglądania wybranego pojęcia z listy **Pojęć w schemacie**,
- Przycisk **Schematy pojęć**, umożliwiający przejście do widoku **Listy schematów pojęć**,
- Przycisk **Słowniki**, umożliwiający przejście do widoku **Listy słowników**.

### <span id="page-43-2"></span>6.5 Zarządzanie pojęciami w słowniku

#### <span id="page-43-3"></span>6.5.1 Tworzenie nowego pojęcia

Funkcjonalność tworzenia nowego pojęcia jest dostępna z poziomu **Listy pojęć** (rys. [6.2\)](#page-41-1) po wybraniu przycisku **Utwórz nowe pojęcie**. Po wybraniu przycisku, aplikacja wyświetli formularz, zawierający następujące elementy:

- Pole edycyjne **URI pojęcia**, służące do wprowadzenia identyfikatora URI nowego pojęcia,
- Przycisk **Anuluj**, umożliwiający anulowanie tworzenia nowego pojęcia bez zapisywania zmian,
- Przycisk **Zatwierdź**, umożliwiający zapisanie nowego pojęcia.

Po wybraniu przycisku **Zatwierdź** aplikacja automatycznie wyświetli widok utworzonego pojęcia w trybie edycji w celu umożliwienia wprowadzenia szczegółowego opisu tego pojęcia. W trybie edycji dostępne są dodatkowe przyciski:

- Przycisk **Zapisz zmiany**, służący do zapisania wszystkich wprowadzonych zmian w formularzu,
- Przycisk **Odrzuć zmiany**, służący do odrzucenia wszystkich wprowadzonych zmian w formularzu,
- Przycisk **Usuń pojęcie**, służący do usunięcia pojęcia,
- Przycisk **Dodaj** (ikona plusa), służący do dodania konkretnego elementu, opisującego pojęcie,
- Przycisk **Edytuj** (ikona ołówka), dostępny w przypadku kiedy dany element istnieje, służący do jego edycji,
- Przycisk **Usuń** (ikona kosza), dostępny w przypadku kiedy dany element istnieje, służący do jego usunięcia.

W celu dodania elementu opisującego pojęcie należy wybrać przycisk **Dodaj** (ikona plusa), widoczny obok nazwy tego elementu. Po wybraniu przycisku aplikacja wyświetli formularz odpowiedni dla dodawanego elementu. Poszczególne formularze opisano w kolejnych sekcjach.

W celu zatwierdzenia wszystkich wprowadzonych zmian należy wybrać przycisk **Zapisz zmiany**, zaś w celu odrzucenia wszystkich wprowadzonych zmian należy użyć przycisku **Odrzuć zmiany**. Wybranie przycisku **Zapisz zmiany** lub **Odrzuć zmiany** powoduje przejście z widoku trybu edycji do widoku przeglądania.

Dodane pojęcie pojawi się na **Liście pojęć**.

#### Dodawanie etykiety głównej

W celu dodania etykiety głównej należy wypełnić formularz, zawierający następujące elementy:

- **Etykieta** pole edycyjne, służące do wprowadzenia etykiety tekstowej,
- **Język** lista rozwijana, służąca do wskazania języka wprowadzonej etykiety tekstowej,
- Przycisk **Anuluj**, umożliwiający anulowanie dodawania elementu bez zapisywania zmian,
- Przycisk **Zatwierdź**, umożliwiający zatwierdzenie wprowadzonych wartości.

Po wybraniu przycisku **Zatwierdź**, wprowadzona etykieta pojawi się na liście **Etykiet głównych**.

#### Dodawanie etykiety dodatkowej

W celu dodania etykiety dodatkowej należy wypełnić formularz, zawierający następujące elementy:

- **Etykieta** pole edycyjne, służące do wprowadzenia etykiety tekstowej,
- **Język** lista rozwijana, służąca do wskazania języka wprowadzonej etykiety tekstowej,
- **Typ** lista rozwijana, służąca do wskazania typu etykiety (typy opisane zostały w rozdziale [6.4.2\)](#page-41-0):
	- **–** Alternatywna,
	- **–** Ukryta.
- Przycisk **Anuluj**, umożliwiający anulowanie dodawania elementu bez zapisywania zmian,
- Przycisk **Zatwierdź**, umożliwiający zatwierdzenie wprowadzonych wartości.

Po wybraniu przycisku **Zatwierdź**, wprowadzona etykieta pojawi się na liście **Etykiet dodatkowych**.

#### Dodawanie notacji

W celu dodania etykiety dodatkowej należy wypełnić formularz, zawierający następujące elementy:

• **Definicja** - pole edycyjne, służące do wprowadzenia notacji w formie tekstowej,

#### *6 Edytor słowników*

- **Typ** pole edycyjne, służące do określenia typu notacji. Typ powinien być w postaci URI.
- Przycisk **Anuluj**, umożliwiający anulowanie dodawania elementu bez zapisywania zmian,
- Przycisk **Zatwierdź**, umożliwiający zatwierdzenie wprowadzonych wartości.

Po wybraniu przycisku **Zatwierdź**, wprowadzona notacja pojawi się na liście **Notacji**.

#### Dodawanie przypisu

W celu dodania przypisu należy wypełnić formularz, zawierający następujące elementy:

- **Treść** pole edycyjne, służące do wprowadzenia treści przypisu,
- **Typ przypisu** lista rozwijana, służąca do wskazania typu przypisu:
	- **–** Przypis,
	- **–** Zmiana,
	- **–** Definicja,
	- **–** Uwaga edytorska,
	- **–** Przykład,
	- **–** Przypis historyczny,
	- **–** Nota.
- **Język** lista rozwijana, służąca do wskazania języka wprowadzonej treści przypisu,
- Przycisk **Anuluj**, umożliwiający anulowanie dodawania elementu bez zapisywania zmian,
- Przycisk **Zatwierdź**, umożliwiający zatwierdzenie wprowadzonych wartości.

Po wybraniu przycisku **Zatwierdź**, wprowadzony przypis pojawi się na liście **Przypisów**.

#### Dodawanie pojęcia o szerszym znaczeniu (holonimu)

W celu dodania holonimu należy wypełnić formularz, zawierający następujące elementy:

- **URI Pojęcia** pole edycyjne, służące do wprowadzenia URI holonimu,
- Przycisk **Wybierz URI**, służący do wskazania URI pojęcia, istniejącego w słowniku,
- Przycisk **Tranzytywność** służący do określenia, czy dana relacja jest przechodnia (skos:broaderTransitive).
- Przycisk **Anuluj**, umożliwiający anulowanie dodawania elementu bez zapisywania zmian,
- Przycisk **Zatwierdź**, umożliwiający zatwierdzenie wprowadzonych wartości.

Po wybraniu przycisku **Wybierz URI** aplikacja wyświetli formularz, zawierający następujące elementy:

- Przycisk **Utwórz nowy**, pozwalający na utworzenie nowego pojęcia, poprzez wprowadzenie jego URI,
- Pole edycyjne **Fraza wyszukiwania**, służące do wprowadzenia frazy wyszukiwania, na podstawie której można wyszukiwać pojęcia w słowniku,
- Przycisk **Wyszukaj**, służący do wyszukiwania pojęć,
- **Lista pojęć**, występujących w słowniku,
- **Paginacja**, pozwalająca na przechodzenie na kolejne strony listy pojęć (10 pojęć na stronę),
- Przycisk **Przejdź do pojęcia** (ikona łańcucha), służący do przejścia do widoku wybranego pojęcia. Widok pojęcia otworzy się w nowej karcie przeglądarki,
- Przycisk **Anuluj**, umożliwiający anulowanie wybierania pojęcia bez zapisywania zmian,
- Przycisk **Wybierz**, umożliwiający zatwierdzenie wyboru pojęcia.

W celu wybrania danego pojęcia, należy je zaznaczyć poprzez kliknięcie i zatwierdzić wybór przyciskiem **Wybierz**. URI wybranego pojęcia pojawi się w polu **URI Pojęcia**. Po wybraniu przycisku **Zatwierdź**, wprowadzony holonim pojawi się na liście **Holonimów**.

#### Dodawanie pojęcia o węższym znaczeniu (meronimu)

W celu dodania meronimu należy wypełnić formularz, zawierający następujące elementy:

- **URI Pojęcia** pole edycyjne, służące do wprowadzenia URI meronimu,
- Przycisk **Wybierz URI**, służący do wskazania URI pojęcia, istniejącego w słowniku,
- Przycisk **Tranzytywność** służący do określenia, czy dana relacja jest przechodnia (skos:narrowerTransitive).
- Przycisk **Anuluj**, umożliwiający anulowanie dodawania elementu bez zapisywania zmian,
- Przycisk **Zatwierdź**, umożliwiający zatwierdzenie wprowadzonych wartości.

Po wybraniu przycisku**Wybierz URI** aplikacja wyświetli formularz, w którym należy wybrać dane pojęcie (zaznaczając je poprzez kliknięcie) i zatwierdzić wybór przyciskiem **Wybierz**. URI wybranego pojęcia pojawi się w polu **URI Pojęcia**.

Po wybraniu przycisku **Zatwierdź**, wprowadzony meronim pojawi się na liście **Meronimów**.

#### Dodawanie powiązanych pojęć

W celu dodania powiązanego pojęcia należy wypełnić formularz, zawierający następujące elementy:

- **URI Pojęcia** pole edycyjne, służące do wprowadzenia URI powiązanego pojęcia,
- Przycisk **Wybierz URI**, służący do wskazania URI pojęcia, istniejącego w słowniku,
- Przycisk **Tranzytywność** służący do określenia, czy dana relacja jest przechodnia.
- Przycisk **Anuluj**, umożliwiający anulowanie dodawania elementu bez zapisywania zmian,
- Przycisk **Zatwierdź**, umożliwiający zatwierdzenie wprowadzonych wartości.

Po wybraniu przycisku **Wybierz URI** aplikacja wyświetli odpowiedni formularz, w którym w celu wybrania danego pojęcia, należy je zaznaczyć poprzez kliknięcie i zatwierdzić wybór przyciskiem **Wybierz**. URI wybranego pojęcia pojawi się w polu **URI Pojęcia**.

Po wybraniu przycisku **Zatwierdź**, wprowadzone pojęcie pojawi się na liście **Powiązanych pojęć**.

#### Dodawanie podobnych zasobów

W celu dodania podobnego zasobu należy wypełnić dedykowany formularz, zawierający następujące elementy:

- **URI Pojęcia** pole edycyjne, służące do wprowadzenia URI podobnego zasobu,
- Przycisk **Wybierz URI**, służący do wskazania URI pojęcia, istniejącego w słowniku,
- Przycisk **Anuluj**, umożliwiający anulowanie dodawania elementu bez zapisywania zmian,
- Przycisk **Zatwierdź**, umożliwiający zatwierdzenie wprowadzonych wartości.

Po wybraniu przycisku **Wybierz URI** aplikacja wyświetli formularz w którym w celu wybrania danego pojęcia, należy je zaznaczyć poprzez kliknięcie i zatwierdzić wybór przyciskiem **Wybierz**. URI wybranego pojęcia pojawi się w polu **URI Pojęcia**.

Po wybraniu przycisku **Zatwierdź**, wprowadzone pojęcie pojawi się na liście **Podobnych zasobów**.

#### Dodawanie mapowania

W celu dodania mapowania należy wypełnić formularz, zawierający następujące elementy:

- **URI Pojęcia** pole edycyjne, służące do wprowadzenia URI pojęcia, będącego w relacji mapowania,
- Przycisk **Wybierz URI**, służący do wskazania URI pojęcia, istniejącego w słowniku,
- **Typ** lista rozwijana, służąca do wskazania typu mapowania (typy opisane zostały w rozdziale [6.4.2\)](#page-41-0):
	- **–** Powiązanie ścisłe,
	- **–** Powiązanie dokładne,
	- **–** Powiązanie szersze,
	- **–** Powiązanie węższe,

*Atlas Zasobów Otwartej Nauki Podręcznik użytkownika* 47

#### *6 Edytor słowników*

- **–** Powiązanie.
- Przycisk **Anuluj**, umożliwiający anulowanie dodawania elementu bez zapisywania zmian,
- Przycisk **Zatwierdź**, umożliwiający zatwierdzenie wprowadzonych wartości.

Po wybraniu przycisku **Wybierz URI** aplikacja wyświetli formularz w którym w celu wybrania danego pojęcia, należy je zaznaczyć poprzez kliknięcie i zatwierdzić wybór przyciskiem **Wybierz**. URI wybranego pojęcia pojawi się w polu **URI Pojęcia**.

Po wybraniu przycisku **Zatwierdź**, wprowadzone pojęcie pojawi się na liście **Mapowania**.

#### Dodawanie pojęcia do schematu pojęć

W celu dodania pojęcia do schematu konceptów należy wypełnić formularz, zawierający następujące elementy:

- **URI Schematu Pojęć** pole edycyjne, służące do wprowadzenia URI schematu pojęć, do którego ma zostać przypisane pojęcie,
- Przycisk **Wybierz URI**, służący do wskazania URI schematu pojęć, istniejącego w słowniku,
- Przycisk **Najwyższe** służący do określenia, czy pojęcie jest najwyższe w wybranym schemacie pojęć (skos:hasTopConcept),
- Przycisk **Anuluj**, umożliwiający anulowanie dodawania elementu bez zapisywania zmian,
- Przycisk **Zatwierdź**, umożliwiający zatwierdzenie wprowadzonych wartości.

Po wybraniu przycisku **Wybierz URI** aplikacja wyświetli formularz, zawierający następujące elementy:

- Przycisk **Utwórz nowy**, pozwalający na utworzenie nowego schematu pojęć, poprzez wprowadzenie jego URI,
- Pole edycyjne **Fraza wyszukiwania**, służące do wprowadzenia frazy wyszukiwania, na podstawie której można wyszukiwać schematy pojęć w słowniku,
- Przycisk **Wyszukaj**, służący do wyszukiwania schematów pojęć,
- **Lista schematów pojęć**, występujących w słowniku,
- **Paginacja**, pozwalająca na przechodzenie na kolejne strony listy schematów pojęć,
- Przycisk **Przejdź do schematu pojęć** (ikona łańcucha), służący do przejścia do widoku wybranego schematu pojęć. Widok schematu pojęć otworzy się w nowej karcie przeglądarki,
- Przycisk **Anuluj**, umożliwiający anulowanie wybierania schematu pojęć bez zapisywania zmian,
- Przycisk **Wybierz**, umożliwiający zatwierdzenie wyboru schematu pojęć.

W celu wybrania danego schematu pojęć, należy go zaznaczyć poprzez kliknięcie i zatwierdzić wybór przyciskiem **Wybierz**. URI wybranego schematu pojęć pojawi się w polu **URI Schematu Pojęć**.

Po wybraniu przycisku **Zatwierdź**, wprowadzone pojęcie pojawi się na liście **Schematy konceptów**.

#### <span id="page-47-0"></span>6.5.2 Edycja pojęcia

Funkcjonalność edycji pojęcia jest dostępna z poziomu widoku szczegółów pojęcia po wybraniu przycisku **Edytuj**. Wybranie przycisku powoduje przejście z widoku przeglądania pojęcia do trybu edycji. W trybie edycji dostępne są dodatkowe przyciski, opisane w rozdziale [6.5.1.](#page-43-3)

W celu zatwierdzenia wszystkich wprowadzonych zmian należy wybrać przycisk **Zapisz zmiany**. W celu odrzucenia wszystkich wprowadzonych zmian należy wybrać przycisk **Odrzuć zmiany**. Wybranie przycisku **Zapisz zmiany** lub **Odrzuć zmiany** powoduje przejście z widoku trybu edycji do widoku przeglądania.

#### <span id="page-48-0"></span>6.5.3 Usuwanie pojęcia

Funkcjonalność usuwania pojęcia jest dostępna z poziomu widoku szczegółów pojęcia po wybraniu przycisku **Edytuj**. Wybranie przycisku powoduje przejście z widoku przeglądania pojęcia do trybu edycji. W trybie edycji dostępne są dodatkowe przyciski, opisane w rozdziale [6.5.1.](#page-43-3)

W celu usunięcia pojęcia należy wybrać przycisk **Usuń pojęcie**. Po wybraniu przycisku aplikacja wyświetli prośbę o potwierdzenie usunięcia pojęcia. W celu potwierdzenia należy wybrać przycisk **Zatwierdź**. W celu anulowania usuwania pojęcia należy wybrać przycisk **Anuluj**.

### <span id="page-48-1"></span>6.6 Zarządzanie schematami pojęć w słowniku

#### <span id="page-48-2"></span>6.6.1 Tworzenie nowego schematu pojęć

Funkcjonalność tworzenia nowego schematu pojęć jest dostępna z poziomu **Listy schematów pojęć**, po wybraniu przycisku **Utwórz nowy schemat pojęć**. Po wybraniu przycisku, aplikacja wyświetli formularz, zawierający następujące elementy:

- Pole edycyjne **URI schematu pojęciowego**, służące do wprowadzenia identyfikatora URI nowego schematu pojęć,
- Przycisk **Anuluj**, umożliwiający anulowanie tworzenia nowego schematu pojęć bez zapisywania zmian,
- Przycisk **Zatwierdź**, umożliwiający zapisanie nowego schematu pojęć.

Po wybraniu przycisku **Zatwierdź** aplikacja automatycznie wyświetli widok utworzonego schematu pojęć w trybie edycji w celu umożliwienia wprowadzenia szczegółów schematu pojęć. Poszczególne elementy w widoku utworzonego pojęcia są analogiczne jak opisano w rozdziale [6.4.4.](#page-43-1) W trybie edycji dostępne są dodatkowe przyciski:

- Przycisk **Zapisz zmiany**, służący do zapisania wszystkich wprowadzonych zmian w formularzu,
- Przycisk **Odrzuć zmiany**, służący do odrzucenia wszystkich wprowadzonych zmian w formularzu,
- Przycisk **Usuń schemat**, służący do usunięcia schematu pojęć,
- Przycisk **Dodaj** (ikona plusa), służący do dodania etykiety dla schematu pojęć,
- Przycisk **Edytuj** (ikona ołówka), dostępny w przypadku kiedy istnieje etykieta schematu pojęć, służący do jej edycji,
- Przycisk **Usuń** (ikona kosza), dostępny w przypadku kiedy istnieje etykieta schematu pojęć, służący do jej usunięcia.

W celu dodania etykiety opisującej schemat pojęć należy wybrać przycisk **Dodaj** (ikona plusa), widoczny obok nazwy **Etykiety**. Po wybraniu przycisku aplikacja wyświetli formularz, zawierający następujące elementy:

- **Etykieta** pole edycyjne, służące do wprowadzenia etykiety tekstowej,
- **Język** lista rozwijana, służąca do wskazania języka wprowadzonej etykiety tekstowej,
- Przycisk **Anuluj**, umożliwiający anulowanie dodawania elementu bez zapisywania zmian,
- Przycisk **Zatwierdź**, umożliwiający zatwierdzenie wprowadzonych wartości.

Po wybraniu przycisku **Zatwierdź**, wprowadzona etykieta pojawi się na liście **Etykiet**.

W celu zatwierdzenia wszystkich wprowadzonych zmian należy wybrać przycisk **Zapisz zmiany**. W celu odrzucenia wszystkich wprowadzonych zmian należy wybrać przycisk **Odrzuć zmiany**. Wybranie przycisku **Zapisz zmiany** lub **Odrzuć zmiany** powoduje przejście z widoku trybu edycji do widoku przeglądania schematu pojęć.

Dodany schemat pojęć pojawi się na **Liście schematów pojęć**.

#### *6 Edytor słowników*

#### <span id="page-49-0"></span>6.6.2 Edycja schematu pojęć

Funkcjonalność edycji schematu pojęć jest dostępna z poziomu widoku szczegółów schematu pojęć po wybraniu przycisku **Edytuj**. Wybranie przycisku powoduje przejście z widoku przeglądania schematu pojęć do trybu edycji. W trybie edycji dostępne są dodatkowe przyciski, opisane w rozdziale [6.6.1.](#page-48-2)

W celu zatwierdzenia wszystkich wprowadzonych zmian należy wybrać przycisk **Zapisz zmiany**. W celu odrzucenia wszystkich wprowadzonych zmian należy wybrać przycisk **Odrzuć zmiany**. Wybranie przycisku **Zapisz zmiany** lub **Odrzuć zmiany** powoduje przejście z widoku trybu edycji do widoku przeglądania schematu pojęć.

#### <span id="page-49-1"></span>6.6.3 Usuwanie schematu pojęć

Funkcjonalność usuwania pojęcia jest dostępna z poziomu widoku szczegółów schematu pojęć po wybraniu przycisku **Edytuj**. Wybranie przycisku powoduje przejście z widoku przeglądania schematu pojęć do trybu edycji. W trybie edycji dostępne są dodatkowe przyciski, opisane w rozdziale [6.6.1.](#page-48-2)

W celu usunięcia schematu pojęć należy wybrać przycisk **Usuń schemat**. Po wybraniu przycisku aplikacja wyświetli prośbę o potwierdzenie usunięcia schematu pojęć. W celu potwierdzenia należy wybrać przycisk **Zatwierdź**. W celu anulowania usuwania schematu pojęć należy wybrać przycisk **Anuluj**.

### <span id="page-49-2"></span>6.7 Zarządzanie słownikami

#### <span id="page-49-3"></span>6.7.1 Wczytywanie słownika kontrolowanego z pliku

Funkcjonalność wczytywania słowników kontrolowanych z pliku jest dostępna z poziomu widoku **Listy słowników** po wybraniu przycisku **Załaduj słownik**. Po wybraniu przycisku aplikacja wyświetli formularz, zawierający następujące elementy:

- **Tytuł** pole edycyjne, w którym należy wpisać tytuł słownika, który będzie wyświetlany w aplikacji,
- **Opis** pole edycyjne, w którym należy wpisać opis słownika, który będzie wyświetlany w aplikacii.
- Przycisk **Przeglądaj**, służący do wybrania pliku z dysku,
- **Typ notacji** lista rozwijana, w której należy wybrać notację wczytywanego pliku RDF. Dostępne są następujące notacje:
	- **–** N-Triples,
	- **–** Turtle,
	- **–** RDF/XML
	- **–** JSON-LD.
- Przycisk **Anuluj**, umożliwiający anulowanie wczytywania słownika bez zapisywania zmian,
- Przycisk **Zatwierdź**, umożliwiający zatwierdzenie wczytywania słownika.

Po wskazaniu pliku i wybraniu przycisku **Zatwierdź** wczytany słownik pojawi się na **Liście słowników**.

Dla wczytanego słownika są dostępne wszystkie funkcjonalności opisane w rozdziałach [6.4](#page-40-1) - [6.6.](#page-48-1)

#### <span id="page-49-4"></span>6.7.2 Usuwanie wczytanego słownika

Funkcjonalność usuwania wczytanego słownika kontrolowanego jest dostępna z poziomu widoku **Listy słowników** po wybraniu przycisku **Usuń słownik** (ikona kosza), widocznego obok nazwy wczytanego słownika. Po wybraniu przycisku aplikacja wyświetli prośbę o potwierdzenie usunięcia słownika. W celu potwierdzenia należy wybrać przycisk **Zatwierdź**. W celu anulowania usuwania słownika należy wybrać przycisk **Anuluj**.

Funkcjonalność usuwania słowników kontrolowanych jest dostępna dla słowników wczytanych z pliku.

### <span id="page-50-0"></span>6.8 Pobieranie słownika kontrolowanego

Funkcjonalność pobierania słownika kontrolowanego jest dostępna z poziomu widoku **Listy słowników** po wybraniu przycisku **Pobierz słownik**, widocznego obok nazwy wczytanego słownika. Po wybraniu przycisku aplikacja wyświetli formularz do wskazania miejsca zapisu pliku. Plik zostanie pobrany domyślnie w takiej notacji RDF, w jakiej został wczytany.

Funkcjonalność pobierania słowników kontrolowanych jest dostępna dla słowników wczytanych z pliku.

### <span id="page-50-1"></span>6.9 Pobieranie pojedynczego pojęcia ze słownika kontrolowanego

Funkcjonalność pobierania pojedynczego pojęcia ze słownika kontrolowanego jest dostępna z poziomu widoku szczegółów pojęcia po wybraniu przycisku **Pobierz**. Po wybraniu przycisku aplikacja wyświetli formularz, zawierający następujące elementy:

- **Format** lista rozwijana, służąca do wyboru notacji w jakiej ma zostać pobrane pojęcie. Dostępne są następujące notacje:
	- **–** N-Triples,
	- **–** Turtle,
	- **–** RDF/XML
	- **–** JSON-LD.
- Przycisk **Anuluj**, umożliwiający anulowanie pobierania pojęcia,
- Przycisk **Zatwierdź**, umożliwiający zatwierdzenie operacji pobierania.

Po wybraniu przycisku **Zatwierdź** aplikacja wyświetli formularz do wskazania miejsca zapisu pliku. Plik zostanie pobrany w notacji RDF, wskazanej w formularzu pobierania.

### <span id="page-50-2"></span>6.10 Pobieranie schematu ze słownika kontrolowanego

Funkcjonalność pobierania schematu pojęć ze słownika kontrolowanego jest dostępna z poziomu widoku szczegółów schematu pojęć po wybraniu przycisku **Pobierz**. Po wybraniu przycisku aplikacja wyświetli formularz, zawierający następujące elementy:

- **Format** lista rozwijana, służąca do wyboru notacji w jakiej ma zostać pobrany schemat pojęć. Dostępne są następujące notacje:
	- **–** N-Triples,
	- **–** Turtle,
	- **–** RDF/XML
	- **–** JSON-LD.
- Przycisk **Anuluj**, umożliwiający anulowanie pobierania schematu pojęć,
- Przycisk **Zatwierdź**, umożliwiający zatwierdzenie operacji pobierania.

#### *6 Edytor słowników*

Po wybraniu przycisku **Zatwierdź** aplikacja wyświetli formularz do wskazania miejsca zapisu pliku. Plik zostanie pobrany w notacji RDF, wskazanej w formularzu pobierania.

# <span id="page-52-0"></span>Rozdział 7 Zgłaszanie błędów i pomoc

Użytkownik może zgłaszać wszelkie awarie, błędy, trudności oraz wątpliwości poprzez wysłanie wiadomości e-mail na adres **kontakt@azon.e-science.pl**. Zgłoszenia nadsyłane e-mailem są rejestrowane i obsługiwane przez zespół pomocy platformy AZON. Każde zgłoszenie nadesłane na ten adres zostanie automatycznie potwierdzone e-mailem zwrotnym przez system Helpdesk AZON.

Dodatkowo w Atlasie Zasobów Otwartej Nauki na stronach kolekcji, zasobów i plików dostępna jest zakładka **Zgłoś problem**, w której znajduje się formularz umożliwiający przesłanie zgłoszenia dotyczącego danej kolekcji, zasobu lub pliku (zob. rozdziały [2.5.1,](#page-9-1) [2.6.1,](#page-11-0) [2.6.3\)](#page-14-0). Zgłoszenia utworzone w ten sposób są rejestrowane i obsługiwane przez zespół pomocy platformy AZON.

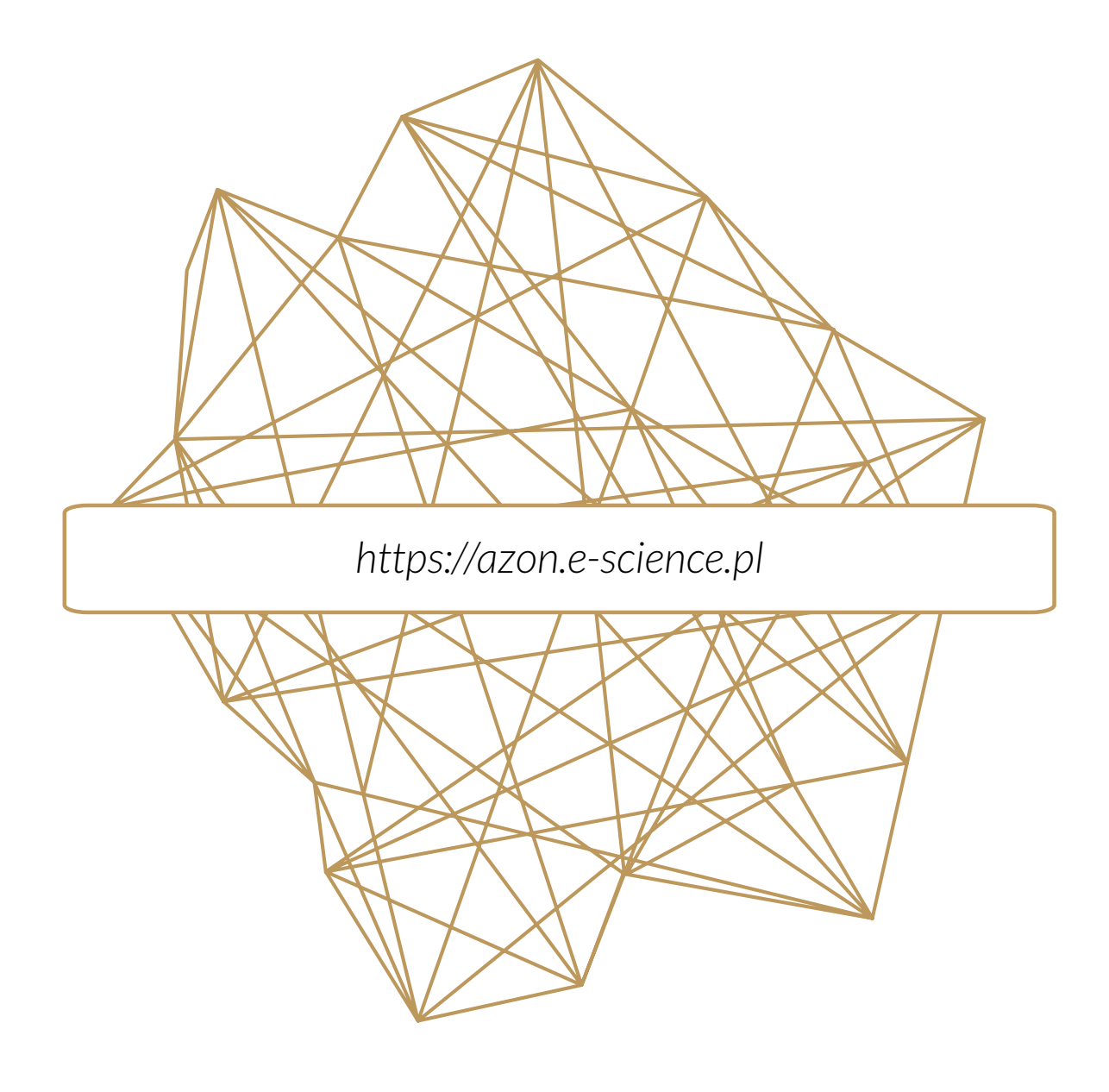

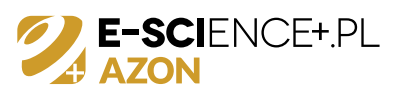